# MINSLTA

#### The essentials of imaging

www.minoltaeurope.com

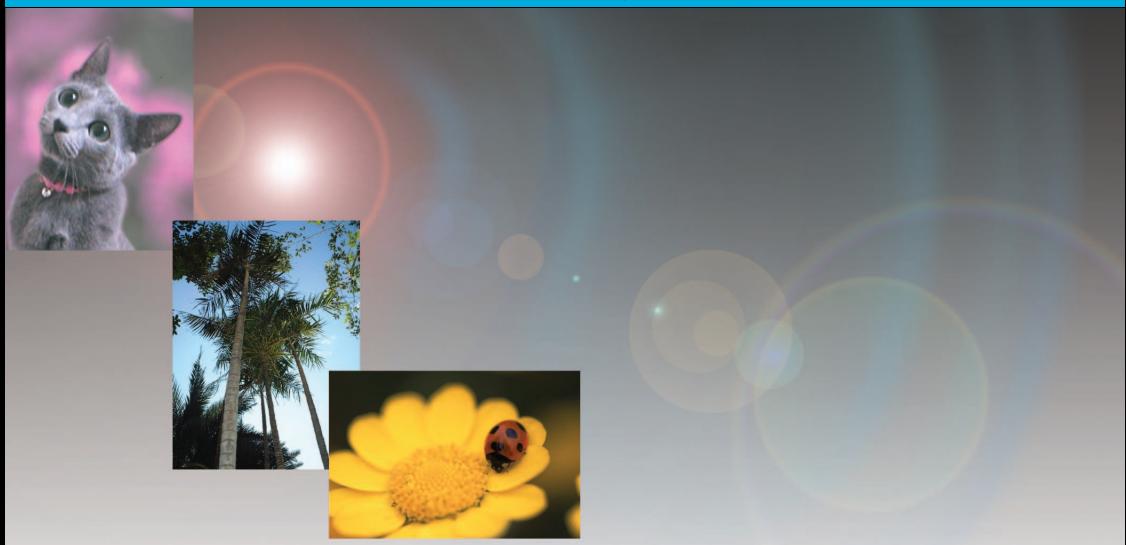

# **DIMAGE** Viewer

**F** MODE D'EMPLOI

9222-7300-13 MM-A209

#### INTRODUCTION

Avant d'installer le logiciel DiMage Viewer, nous vous conseillons de lire attentivement le chapitre du mode d'emploi de l'appareil Minolta consacré aux transferts de données. Ce chapitre explique comment utiliser le câble USB pour raccorder l'appareil à un ordinateur. Si vous travaillez sous windows 98/98SE ou Mac OS 8.6, il est nécessaire d'installer le pilote avant d'effectuer le raccordement. Les fichiersimages stockées sur une carte mémoire peuvent également être téléchargés grâce à un lecteur de cartes multimédia. Les exemples décrits dans le mode d'emploi résultent du raccordement de l'appareil photo à un ordinateur par un câble USB.

Ce mode d'emploi ne fournit aucune information sur le fonctionnement des ordinateurs ou sur les systèmes d'exploitation Windows ou Macintosh. Consultez leur mode d'emploi respectif.

Les exemples présentés dans ce manuel utilisent le logiciel Windows. Les présentations d'écrans diffèrent parfois en fonction du système d'exploitation utilisé (Macintosh ou autres versions Windows).

Toutes les précautions nécessaires ont été prises afin d'assurer la haute précision du produit. N'hésitez pas à contacter votre revendeur Minolta si vous avez la moindre question. Minolta ne peut en aucun cas être tenu pour responsable en cas de perte, de détérioration ou de tout autre problème lié à l'utilisation du présent logiciel.

Toute reproduction, même partielle, du présent mode d'emploi, quel que soit le procédé utilisé, est interdite sans autorisation préalable de Minolta Co., Ltd.

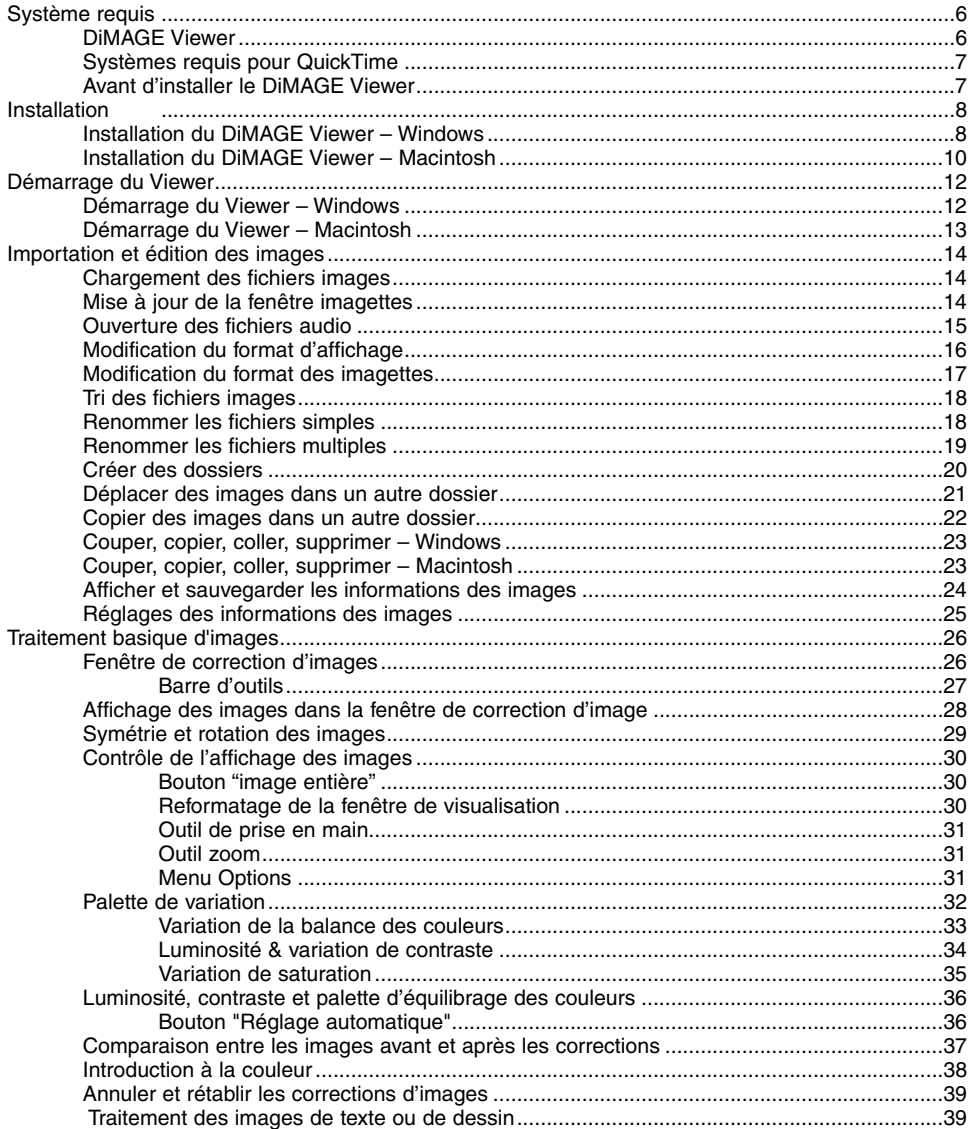

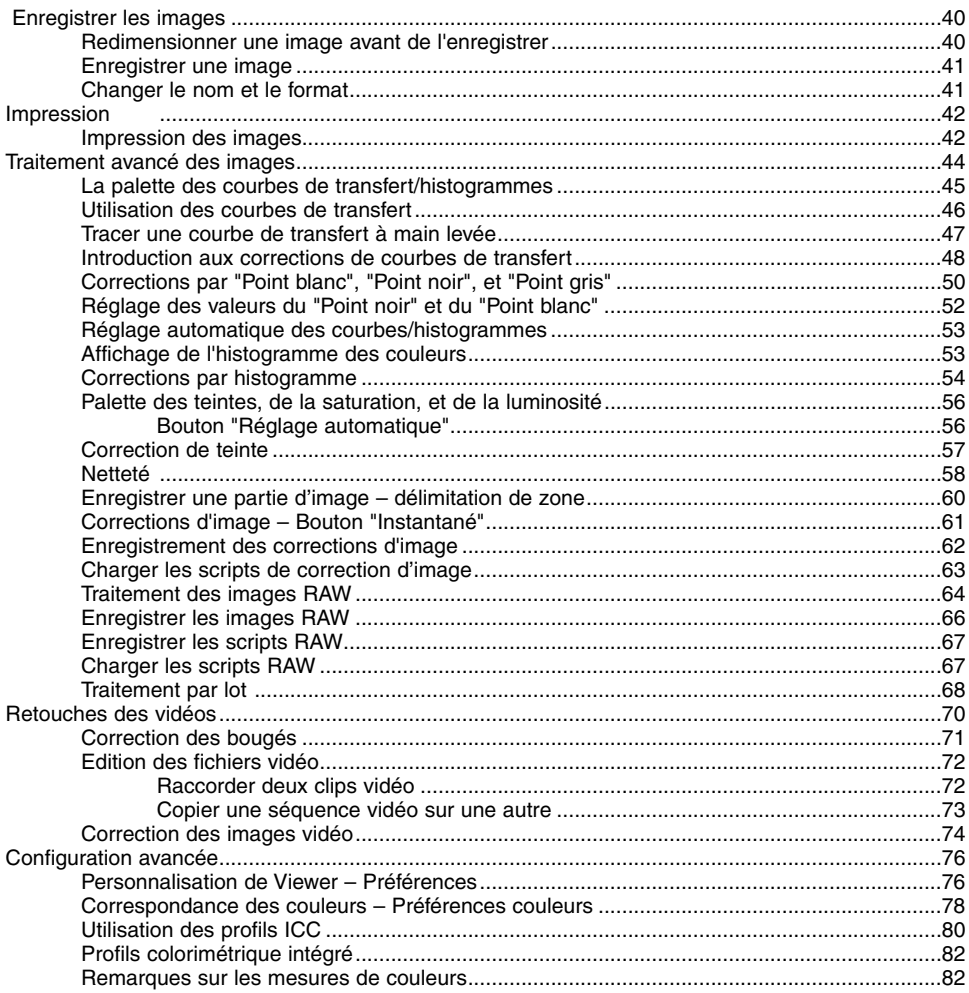

## <span id="page-5-0"></span>DiMAGE Viewer

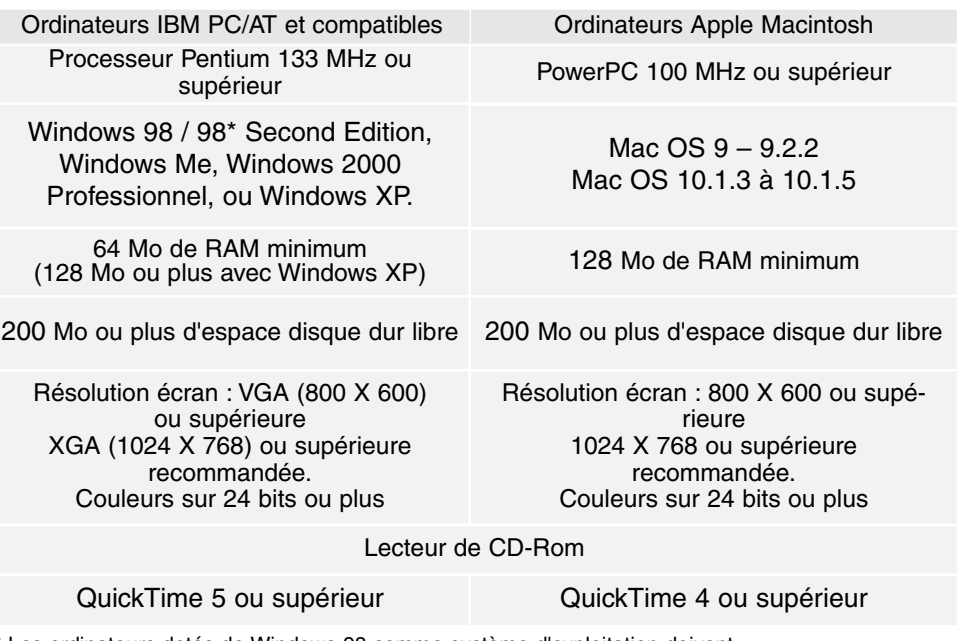

\* Les ordinateurs dotés de Windows 98 comme système d'exploitation doivent disposer de Microsoft Internet Explorer 5.0 ou mieux.

#### <span id="page-6-0"></span>Systèmes requis pour QuickTime

#### IBM PC / AT Compatible

Ordinateur Pentium

Windows 95, 98, 98SE, NT, Me, 2000 Professionnel, ou XP.

Ram de 32 Mo ou plus

Sound Blaster ou carte son compatible

DirectX 3.0 ou supérieur recommandé

Pour installer QuickTime, suivez les instructions de l'installateur. Les utilisateurs Macintosh peuvent télécharger gratuitement la dernière version de QuickTime à partir du site web : http://www.apple.com.

#### Avant d'installer le DiMAGE Viewer

Les programmes stockés dans la RAM, tels que des anti-virus ou des logiciels d'installation ou de contrôle peuvent provoquer l'échec de l'installation. Veillez à désinstaller ou désactiver ces logiciels avant d'installer le DiMAGE Viewer. Vous les réinstallerez ou les réactiverez lorsque l'installation sera terminée.

# <span id="page-7-0"></span>Installation du DiMAGE Viewer – Windows

Dans l'exemple ci-dessous, le lecteur du disque dur est le lecteur F, et le lecteur de CD-Rom est le lecteur D. Les lettres désignant les lecteurs sont susceptibles de varier selon les ordinateurs. Si vous utilisez Windows 2000, NT4.0 ou XP, le logiciel doit être installé avec Administrator Privilege.

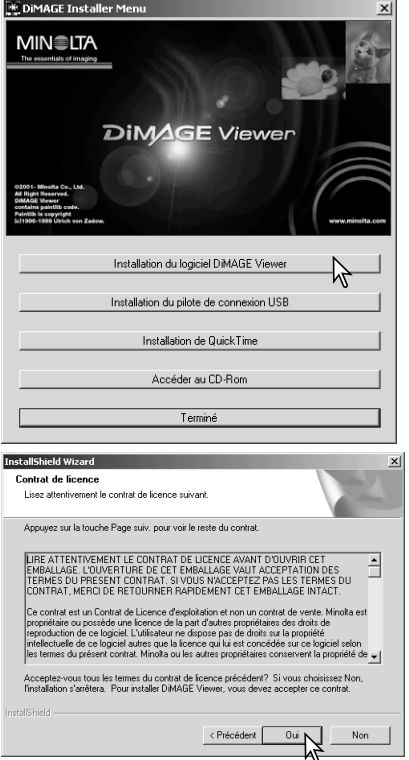

Allumez l'ordinateur pour démarrer Windows.

Insérez le CD-Rom du logiciel DiMAGE dans le lecteur de CD-Rom.

• La fenêtre du programme d'installation de DiMAGE Viewer s'ouvre automatiquement.

Cliquez sur "Installer" pour lancer l'installation.

La fenêtre d'accueil s'ouvre. Cliquez sur "Suivant" pour continuer.

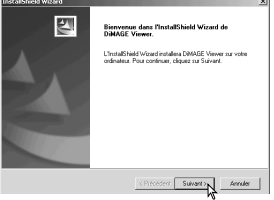

Vous voyez à présent apparaître le contrat de licence. Si vous en acceptez les conditions, cliquez sur "Oui" pour poursuivre la procédure d'installation.

• Veuillez lire attentivement tout le contrat de licence avant de continuer. Si vous n'en acceptez pas les termes, cliquez sur "Non" pour sortir du programme d'installation.

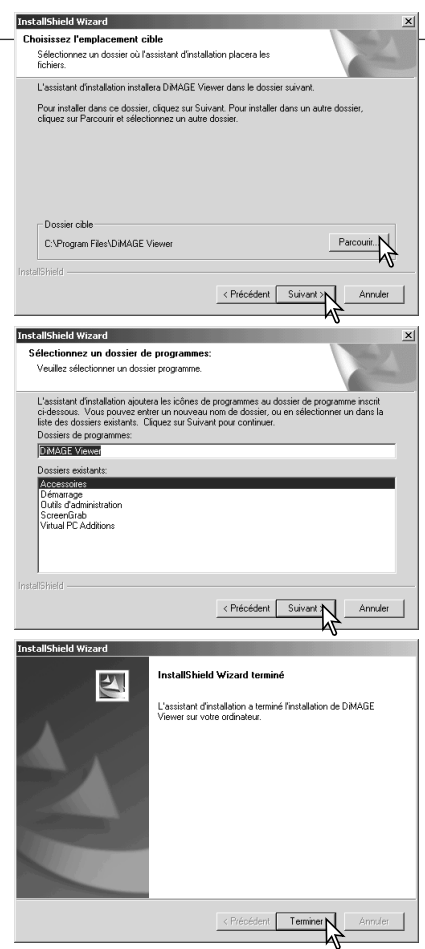

Pour installer le logiciel dans le dossier par défaut – F:\Program Files\DiMAGE Viewer cliquez sur "Suivant".

• Pour installer le logiciel dans un dossier différent, cliquez sur "Parcourir" pour afficher la fenêtre de sélection des dossiers. Veillez à spécifier le répertoire dans lequel vous souhaitez installer le logiciel.

Le nom du dossier par défaut du programme va s'afficher. Pour installer le logiciel dans ce dossier, cliquez sur "Suivant". L'installation va commencer.

• Pour installer le logiciel dans un autre dossier, sélectionnez l'un des dossiers existant dans la liste de dossiers de la boîte de dialogue. Cliquez ensuite sur "Suivant" pour commencer l'installation.

Lorsque l'installation du logiciel est terminée, un message s'affiche. Cliquez sur "Terminer".

• La fenêtre d'installation de DiMAGE viewer s'ouvre. Cliquez sur "Terminer" pour fermer cette fenêtre.

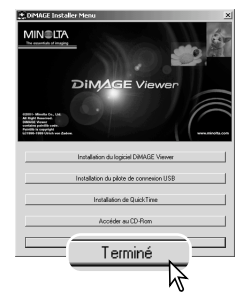

#### <span id="page-9-0"></span>Installation du DiMAGE Viewer – Macintosh

Allumez l'ordinateur pour démarrer le système d'exploitation. Lorsque le bureau apparaît, insérez le CD-Rom du logiciel DiMAGE dans le lecteur de CD-Rom. Le contenu du CD-Rom s'affiche automatiquement. Dans le cas contraire, double-cliquez sur l'icône du CD-Rom pour l'ouvrir.

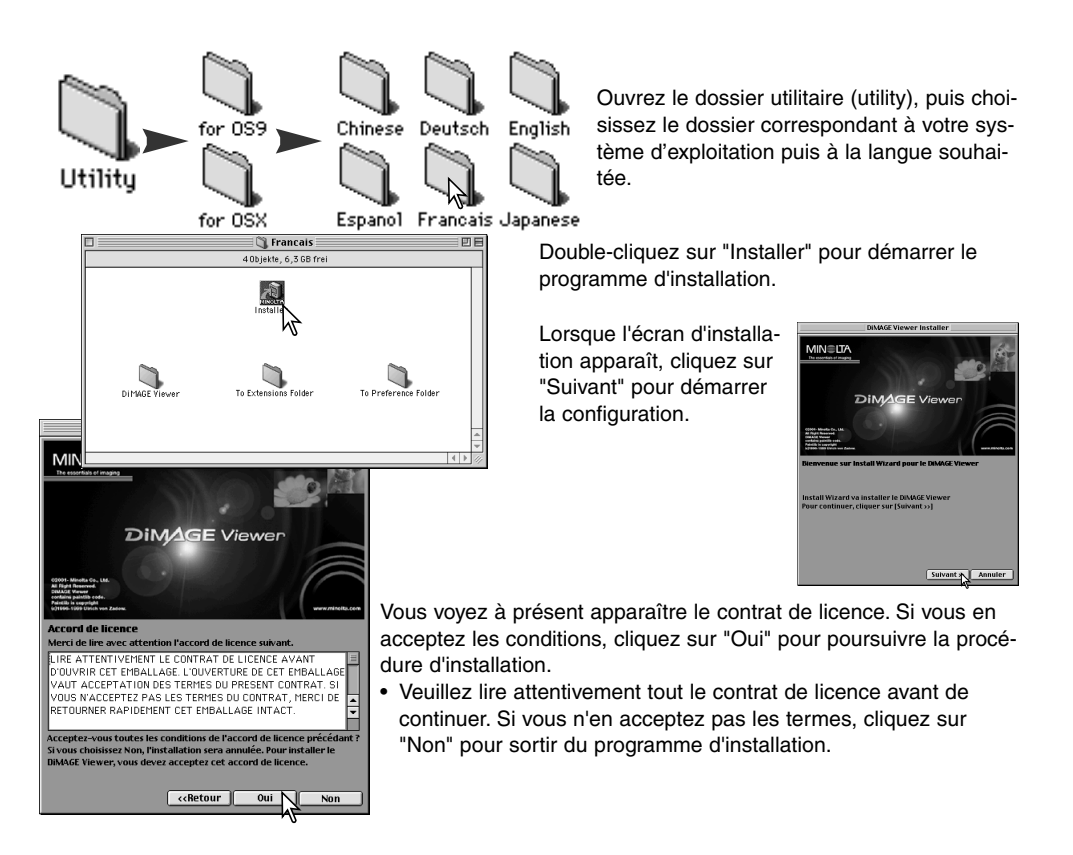

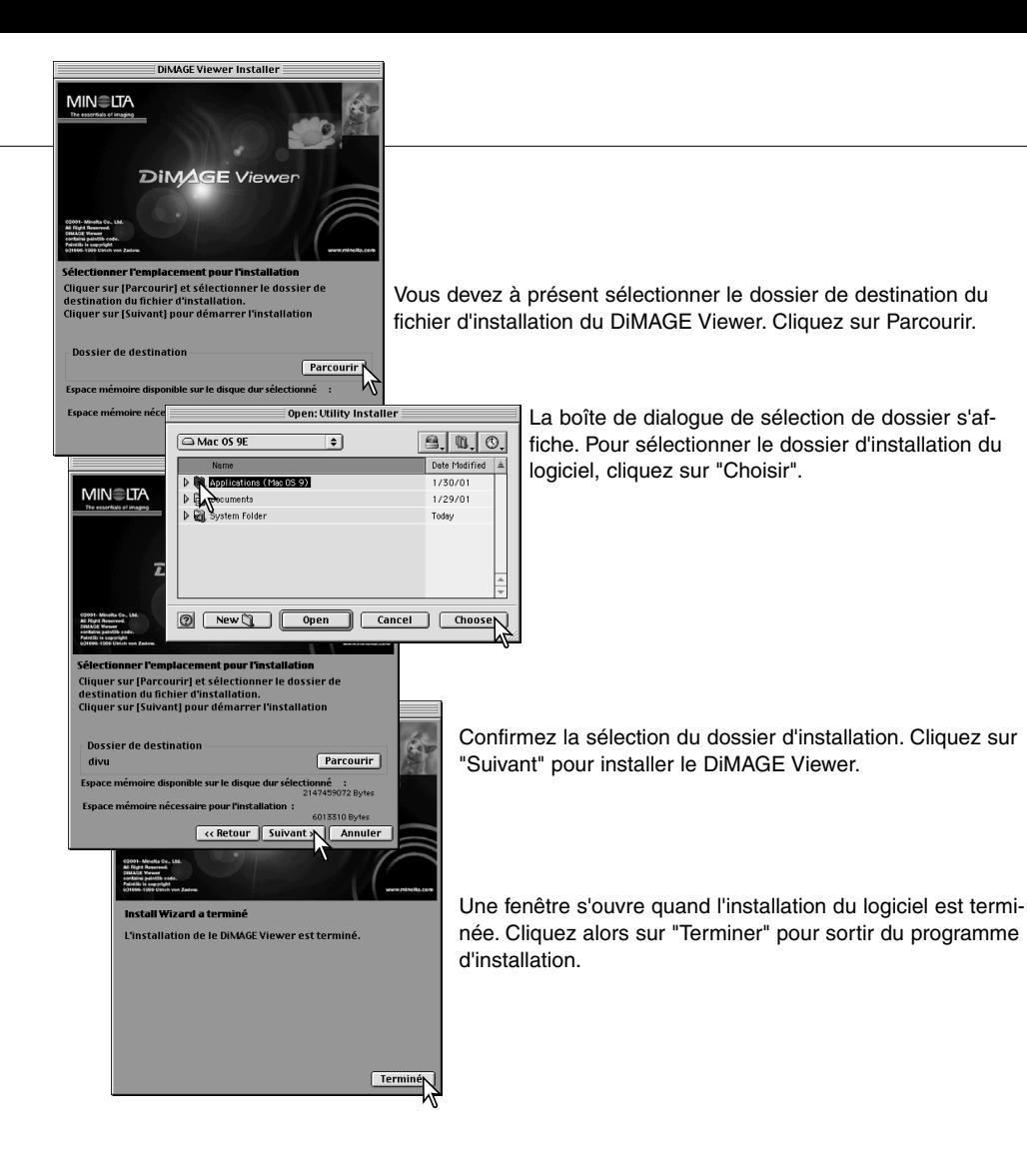

## <span id="page-11-0"></span>Démarrage du Viewer – Windows

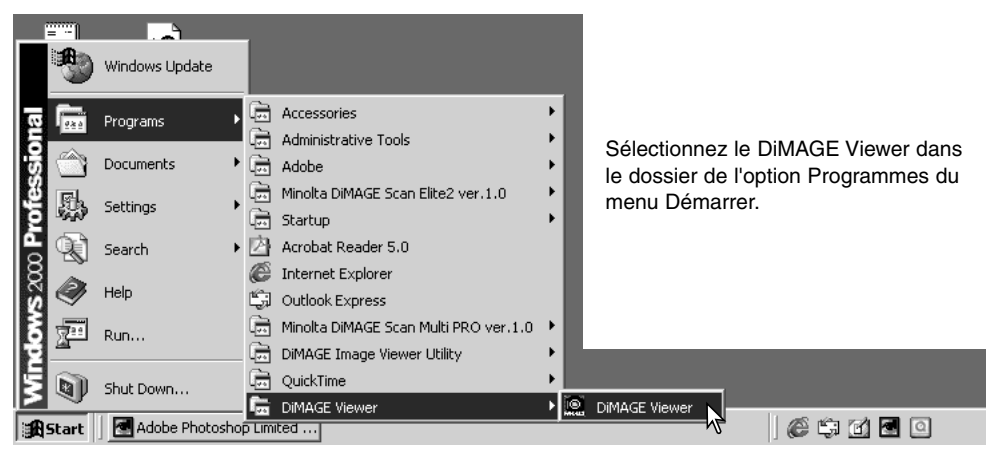

L'utilitaire démarre automatiquement et la fenêtre des imagettes s'affiche.

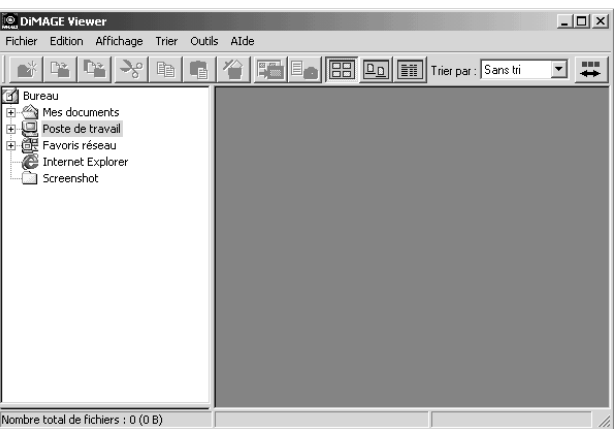

#### <span id="page-12-0"></span>Démarrage du Viewer – Macintosh

Ouvrez le dossier du DiMAGE Viewer. Double-cliquez sur l'icône de l'utilitaire DiMAGE Viewer pour démarrer l'application. La fenêtre principale de l'utilitaire s'affiche.

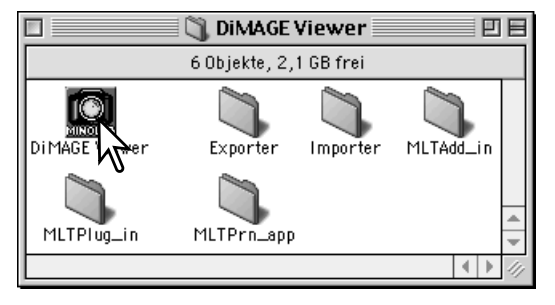

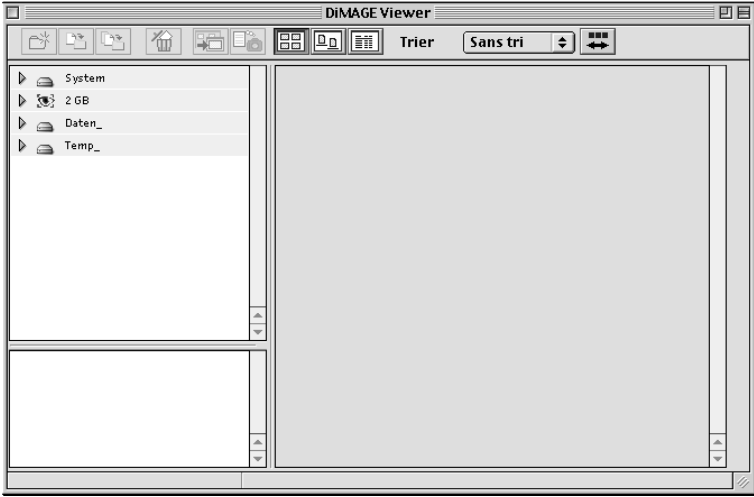

#### <span id="page-13-0"></span>Chargement des fichiers images

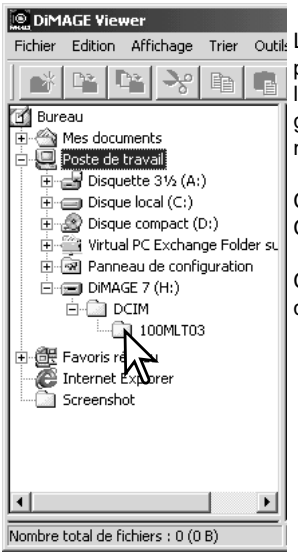

Les Images peuvent être importées directement à partir de l'appareil photo numérique ou d'un dossier image déjà entegistré. Sélectionnez le dossier dans l'arborescence. Pour davantage d'informations sur l'organisation des dossiers de l'appareil et sa connexion, reportez-vous au mode d'emploi.

Cliquez sur le signe (+) pour afficher le contenu d'un dossier. Cliquez sur le signe (–) pour masquer le contenu d'un dossier.

Cliquez sur le dossier image pour charger les images. Tous les fichiers d'images fixes, audio et vidéo seront téléchargés.

#### Mise à jour de la fenêtre imagettes

Lors de modifications dans l'arborescence des dossiers d'imagettes alors que l'appareil est déconnecté de l'ordinateur, sélectionnez l'option de mise à jour pour réactualiser le DiMAGE Viewer.

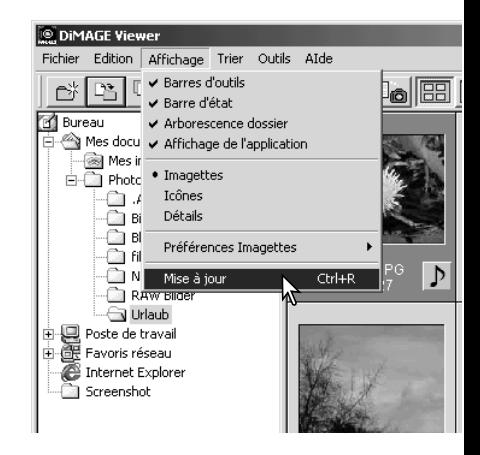

#### <span id="page-14-0"></span>Ouverture des fichiers audio

Les mémos vocaux, les légendes audio et les enregistrements audio effectués avec l'appareil peuvent être écoutés à partir du DiMAGE Viewer. Reportez-vous au mode d'emploi pour vérifier que votre appareil est en mesure d'effectuer des enregistrements audio. Après avoir réglé la boîte Préférences (voir ci-dessous), cliquez sur le bouton Note ou encore double-cliquez sur le fichier audio pour écouter l'enregistrement.

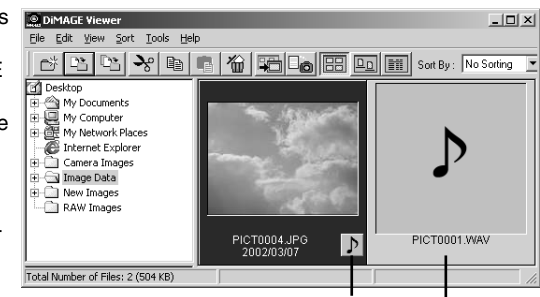

Mémo vocal / légende audio

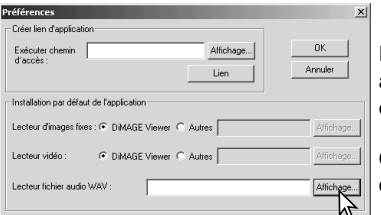

Pour configurer le logiciel Viewer pour la lecture de fichiers audio, sélectionnez Préférences dans le menu Fichier pour ouvrir la boîte de dialogue.

Cliquez sur le bouton Visualiser situé à côté de l'application lecteur de fichier audio WAV pour afficher la boîte de dialogue.

sez l'application pour écouter les fichiers audio : Time ou Windows Media Player. Cliquez sur le bouton r. Le chemin s'affiche dans la fenêtre Préférences.

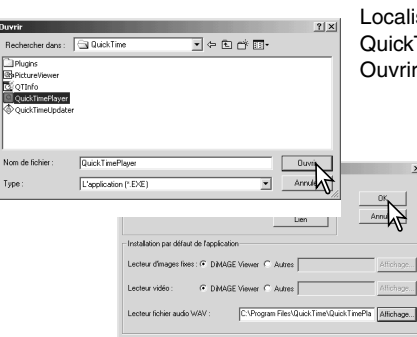

Pour terminer l'opération, cliquez sur le bouton OK de la boîte de dialogue Préférences.

Enregistrement audio

# <span id="page-15-0"></span>Modification du format d'affichage

e contenu d'un dossier peut être affiché sous forme d'imagette, d'icônes ou de liste. Pour modifier le format d'affichage, pressez le bouton approprié de la barre d'outils.

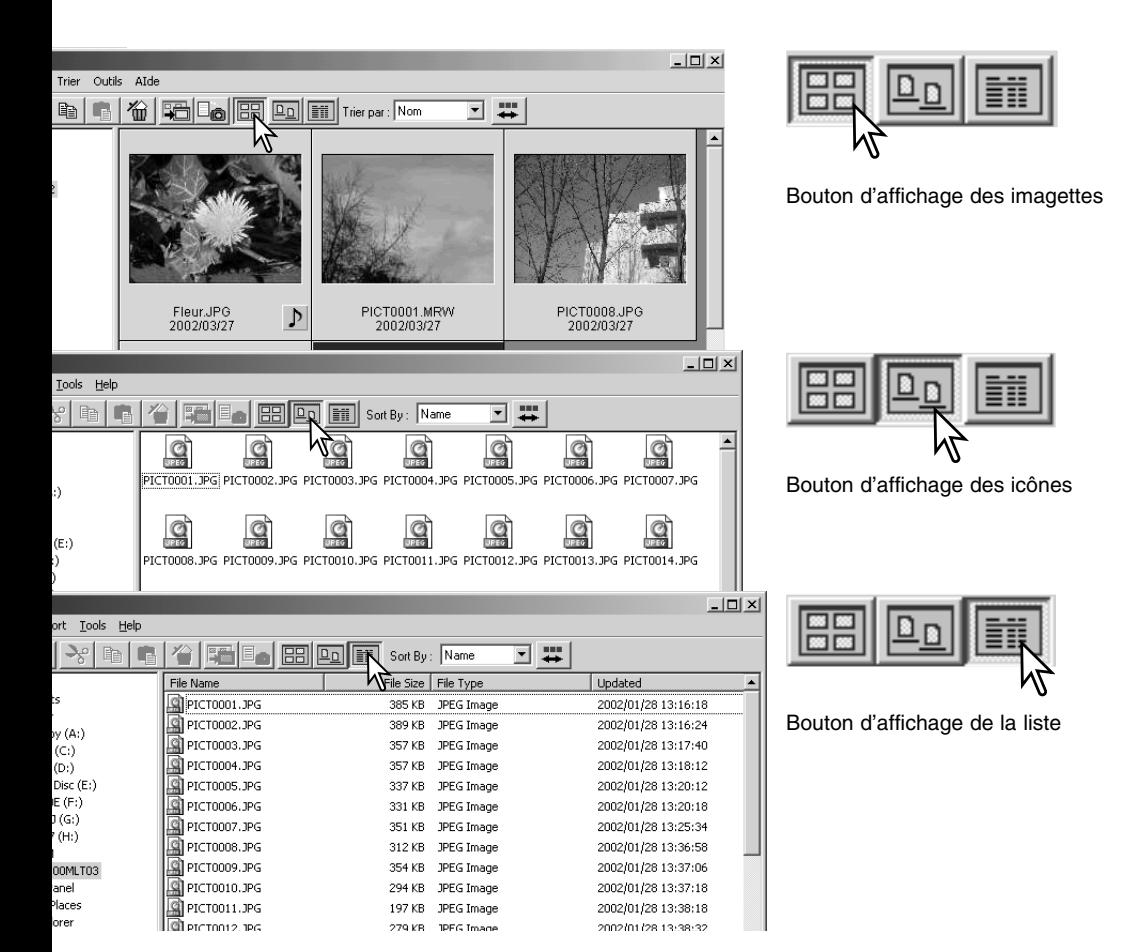

# <span id="page-16-0"></span>Modification du format des imagettes

Quatre formats d'imagette sont disponibles : grand, moyen, petit et moyen avec informations.

Pour changer de format, sélectionnez l'option Préférences imagette du menu Visualiser pour afficher les options. Sélectionnez puis cliquez sur le format d'imagette désiré.

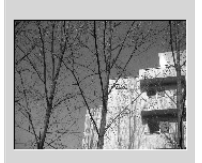

2002/03/27

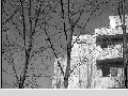

PICT0008.JPG 2002/03/27

PICT0008.JPG Moyen

Grand

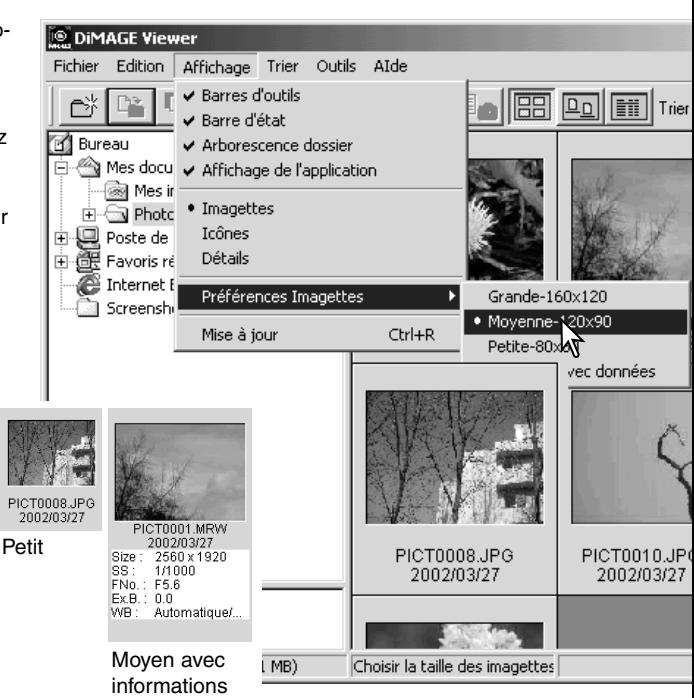

#### <span id="page-17-0"></span>Tri des fichiers images

Les fichiers images peuvent être triés par nom, date ou extension en ordre croissant ou décroissant. ette fonction se combine avec l'affichage par imagette , icône ou liste (p. 16). Pour trier les images affichées, utilisez le menu Tri ou Tri déroulant de la barre d'outils et sélectionnez le tri choisi à l'aide de la souris.

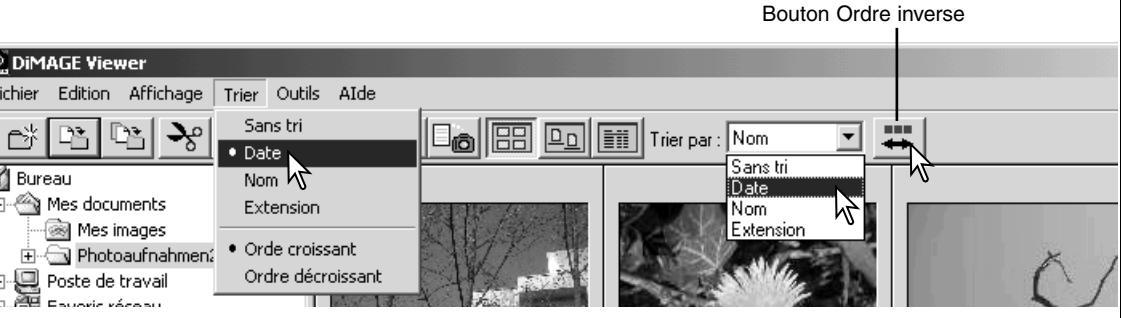

Utilisez le menu Tri pour passer de l'affichage en ordre croissant à l'affichage en ordre décroissant. Pour modifier l'ordre d'affichage, vous pouvez également utiliser le bouton Ordre inverse de la barre d'outils.

#### Renommer les fichiers simples

Les fichiers simples peuvent être renommés dans l'affichage par imagette, icône ou liste (p. 16). Lorsque vous renommez un fichier, n'oubliez pas de resaisir son extension.

Cliquez sur le nom de l'imagette, d'icône ou de liste pour le sélectionner.

Cliquez sur le nom du fichier pour activer le curseur ou sélectionnez l'option Renommer dans le menu Edition. Utilisez le clavier pour modifier le nom du fichier.

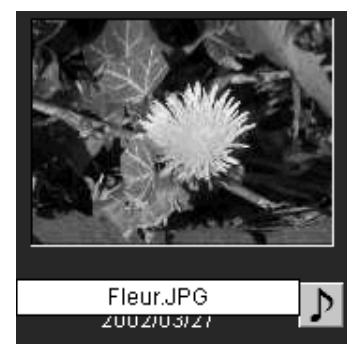

#### <span id="page-18-0"></span>Renommer les fichiers multiples

Les fichiers multiples d'affichage d'imagettes, icône et liste peuvent être renommés (p. 16).

Cliquez sur les bords de l'imagette ou sur l'icône pour sélectionner les images à renommer.

a<br>F

• Pour sélectionner des images multiples, appuyez sur la touche "Ctrl" (Windows) ou sur la touche "Commande" (Macintosh) et maintenez-la enfoncée, puis cliquez sur chaque image à renommer ; le cadre des instantanés sélectionnés s'affiche en couleur sombre. sélectionner une image, cliquez sur l'imagette ou l'icône une seconde fois tout en maintenant la touche "Ctrl" (Windows) ou la touche "Commande" (Macintosh).enfoncée. Pour sélectionner une série d'images, pressez et maintenez la touche "Maj." enfoncée puis cliquez sur la première et la dernière image de la série. Pour sélectionner la totalité des images, pressez ensemble la touche "Ctrl" (Windows) ou la touche "Commande" (Macintosh) et la touche "A".

A partir du menu Outils, sélectionnez l'option Tout renommer. La fenêtre correspondante s'affiche.

Dans cette fenêtre, entrez le nouveau nom fichier jusqu'à 10 caractères, puis entrez le mier n° de série jusqu'à 5 caractères.

Cliquez sur le bouton OK pour modifier le n des fichiers des images sélectionnées.

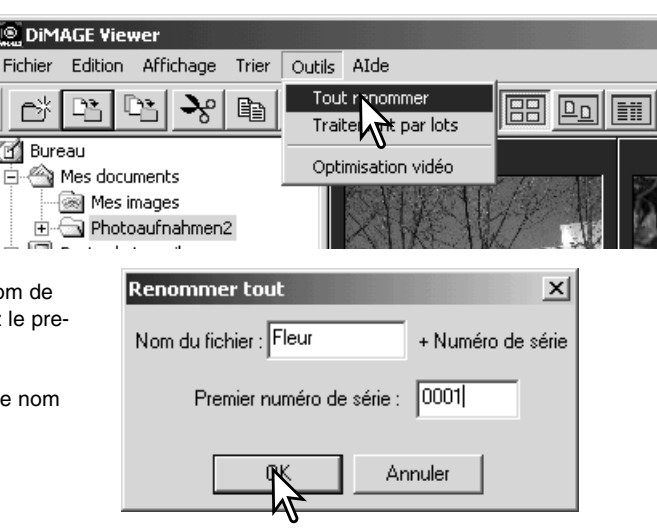

## <span id="page-19-0"></span>Créer des dossiers

Créez des nouveaux dossiers pour stocker vos images. Cliquez sur l'emplacement désiré du nouveau dossier, dans l'exemple ci-dessous, le nouveau dossier est situé sous Camera Images.

Cliquez sur le bouton Nouveau dossier de la barre d'outils ou sélectionnez-le à partir du menu Fichier. Le nouveau dossier sera créé à l'emplacement désiré.

Le nom du fichier est modifiable à partir du clavier.

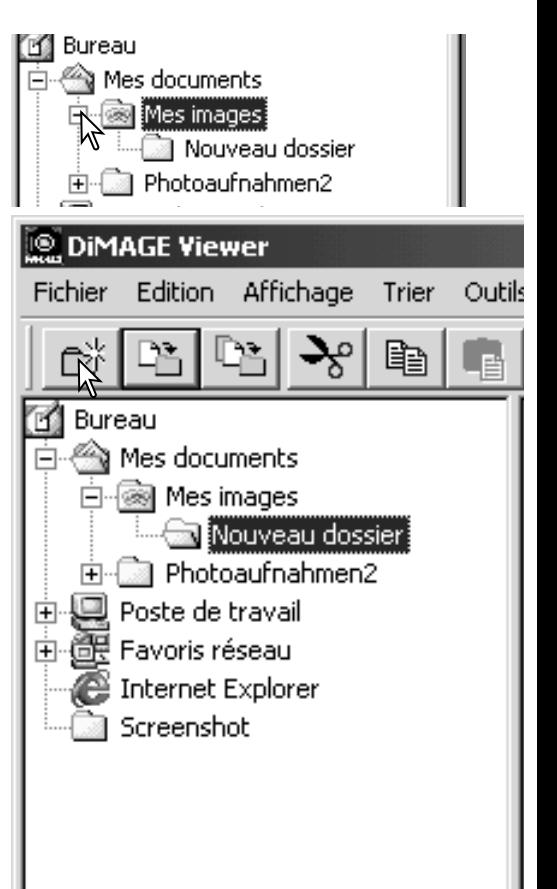

#### <span id="page-20-0"></span>Déplacer des images dans un autre dossier

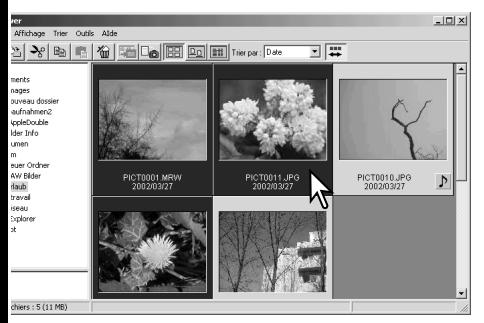

Les fichiers multiples peuvent être déplacés d'un dossier à un autre. Cliquez sur le cadre d'une imagette ou sur l'icône du fichier pour sélectionner les images à déplacer.

• Pour sélectionner des images multiples, appuyez sur la touche "Ctrl" (Windows) ou sur la touche "Commande" (Macintosh) en la maintenant enfoncée, puis cliquez sur chaque image à déplacer ; le cadre des instantanés sélectionnés s'affiche en couleur sombre. Pour désélectionner une image, cliquez sur l'imagette ou l'icône une seconde fois tout en maintenant la touche "Ctrl" (Windows) ou la touche "Commande" (Macintosh) enfoncée. Pour sélectionner une série d'images, pressez et maintenez la touche "Maj." enfoncée puis cliquez sur la première et la dernière image de la série. Pressez ensemble la touche "Ctrl" (Windows) ou la touche "Commande" (Macintosh) et la touche "A" pour sélectionner la totalité des images.

Cliquez sur le bouton Déplacer vers le dossier de la barre d'outils ou sélectionnez l'option Déplacer dans le menu Edition. La fenêtre correspondante s'ouvre.

Dans cette fenêtre, cliquez sur le dossier destinataire. Cliquez sur le bouton Sélection pour déplacer les images sélectionnées vers le dossier souhaité. Dans cette fenêtre, cliquez sur le dossier destinataire. Cliquez sur le bouton Sélection pour déplacer les images sélectionnées vers le dossier souhaité. Si un fichier audio ou vignette est lié à cette image, ils seront également copiés.

- Il est possible de créer un nouveau dossier dans cette fenêtre. Cliquez sur l'emplacement choisi, puis sur le bouton Nouveau dossier. Le nouveau dossier apparaît dans l'arborescence et peut être renommé.
- Si l'image ou le fichier imagettes contient des pistes audio, ces fichiers seront également copiés. Bouton Nouveau dossier

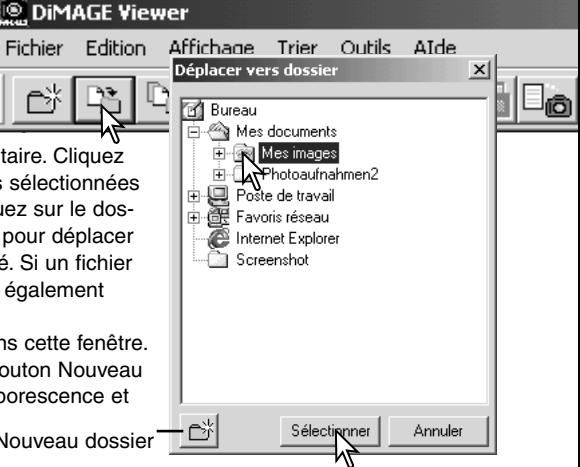

#### <span id="page-21-0"></span>Copier des images dans un autre dossier

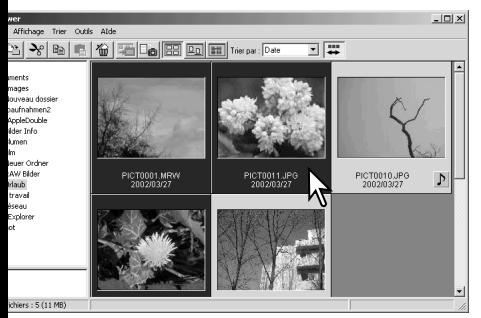

Les fichiers multiples peuvent être copiés d'un dossier à un autre. Cliquez sur le cadre d'une imagette ou sur l'icône du fichier pour sélectionner les images à copier.

• Pour sélectionner des images multiples, appuyez sur la touche "Ctrl" (Windows) ou sur la touche "Commande" (Macintosh) en la maintenant enfoncée, puis cliquez sur chaque image à déplacer ; le cadre des instantanés sélectionnés s'affiche en couleur sombre. Pour désélectionner une image, cliquez sur l'imagette ou l'icône une seconde fois tout en maintenant la touche "Commande" (Macintosh) enfoncée. Pour sélectionner une série d'images, pressez et maintenez la touche "Maj." enfoncée puis cliquez sur la première et la dernière image de la série.

Cliquez sur le bouton Copier vers le dossier de la barre d'outils ou sélectionnez l'option Copier dans le menu Edition. La fenêtre correspondante s'ouvre.

Dans cette fenêtre, cliquez sur le dossier destinataire. Cliquez sur le bouton Sélection pour copier les images sélectionnées vers le dossier souhaité. Dans cette fenêtre, cliquez sur le dossier destinataire. Cliquez sur le bouton Sélection pour déplacer les images sélectionnées vers le dossier souhaité. Si un fichier audio ou vignette est lié à cette image, ils seront également copiés.

Fichier

- Il est possible de créer un nouveau dossier dans cette fenêtre. Cliquez sur l'emplacement choisi, puis sur le bouton Nouveau dossier. Le nouveau dossier apparaît dans l'arborescence et peut être renommé. Bouton Nouveau dossier
- Si l'image ou le fichier imagettes contient des pistes audio, ces fichiers seront également copiés.

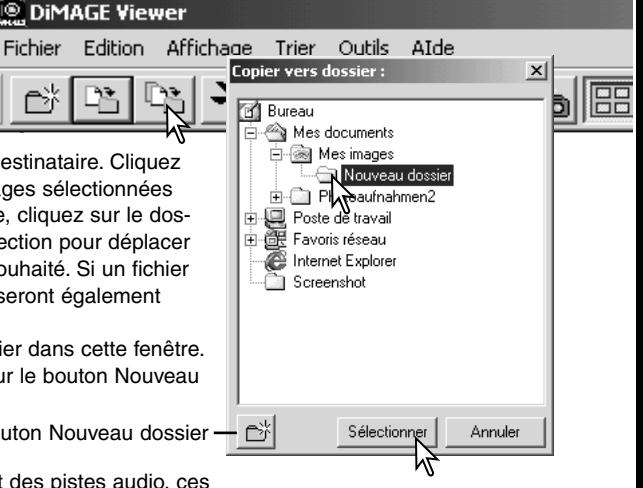

#### <span id="page-22-0"></span>Couper, copier, coller et supprimer – Windows

La barre d'outils du menu Edition permet de couper, copier, coller et supprimer des dossiers ainsi que des images simples ou multiples. Ces fonctions ont une incidence sur les fichiers le bouton Supprimer permet de supprimer les dossiers et les images.

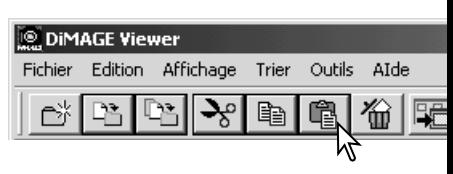

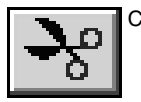

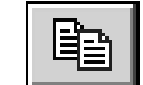

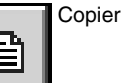

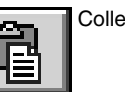

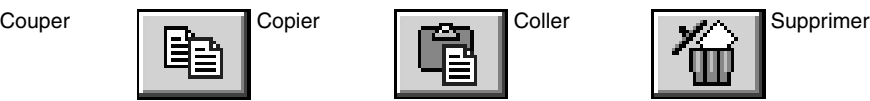

Sélectionnez le dossier ou les images à déplacer. Cliquez sur le bouton Couper ou Copier. L'affichage n'est pas modifié tant que la fonction Coller n'est pas terminée. Cliquez sur le nouvel emplacement du dossier ou des images, puis cliquez sur le bouton Coller pour terminer l'opération.

Avec la fonction Suppression, un écran de confirmation apparaît. Cliquez sur Oui pour supprimer les données ou sur Non pour annuler l'opération.

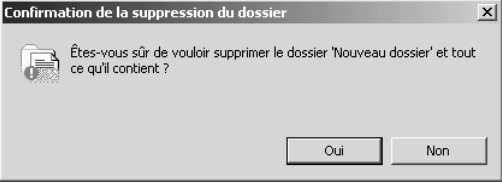

#### Couper, copier, coller et supprimer – Macintosh

Les fonctions couper, copier, coller se situent dans le menu Edition. Elles sont utilisables pour éditer des noms de fichiers ou de dossiers, mais elles ne peuvent être uttilisées pour couper, copier ou coller des fichiers ou des dossiers.

Le bouton Supprimer de la barre d'outils ou du clavier supprime les fichiers ou les dossiers. Avec la fonction Suppression, un écran de confirmation apparaît. Cliquez sur Oui pour supprimer les données ou sur Non pour annuler l'opération.

#### <span id="page-23-0"></span>Afficher et sauvegarder les informations des images

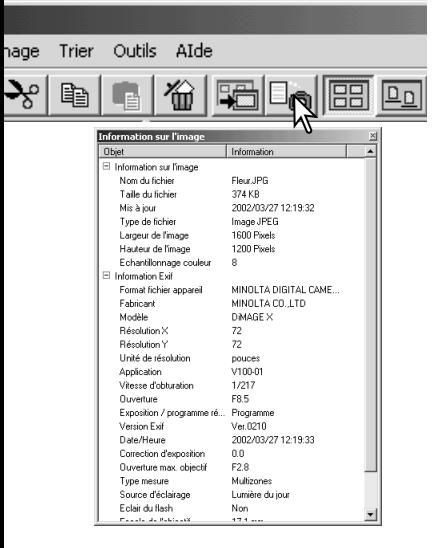

Dans la fenêtre imagettes, cliquez sur le bouton Informations de l'image choisie.

• Si vous sélectionnez plus d'une imagette, chaque image s'affichera dans une fenêtre particulière.

Pour refermer la fenêtre, cliquez sur le bouton Fermer situé dans le coin en haut et à droite.

• Les informations affichées varient selon le modèle de l'appareil photo.

Les données sont enregistrées dans un fichier exif associé au fichier image. Si l'image est ouverte puis sauvegardée dans une application de traitement d'image non compatible avec exif, les informations originales seront perdues. Si vous utilisez un logiciel différent de DiMAGE Viewer, renommez systématiquement le fichier image pour protéger les données de type exif.

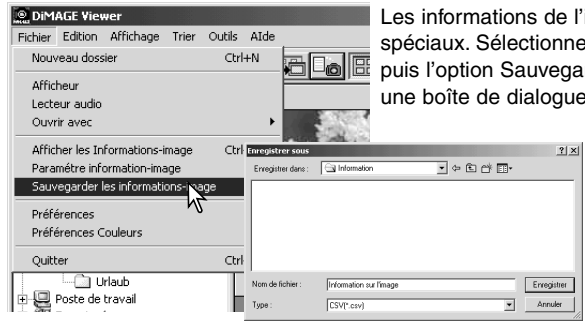

e l'image sont enregistrées en fichiers texte nez des imagettes simples ou multiples, garder les informations du menu Edition; ue s'affiche.

> Le fichier d'informations de l'image peut être ouvert dans une feuille de travail de type Microsoft Excel ou comme un texte simple dans un logiciel de traitement de texte.

# <span id="page-24-0"></span>Réglage des informations des images

Il est possible d'éditer les informations de type Exif affichées avec l'image. Sélectionnez l'option Réglage des informations des images dans le menu Fichier pour ouvrir la fenêtre correspondante.

**O DIMAGE Viewer** Fichier Edition Affichage Trier Outils AIde Nouveau decrier CELLN **De Bal PD Till** Trier par : Date A COULD UP Lecteur audio Ouvrir avec Afficher les Informations-image  $CtrI+I$ Paramétre information-imag Sauvegarder les information Préférences Préférences Couleurs Ouitter  $Ctrl + O$ PICT0011.JPG PICT0001.MR **D** Urlaub 2002/03/27 2002/03/27 Paramétrer information-image  $x<sub>1</sub>$ Cacher **Afficher** Artiste Valeur luminosit ⋥ .......<br>Copyright . .................<br>Correction d'exposition eopynym.<br>Rendu personnalisé oonoonen denpenaen.<br>Ouverture max. objectif Contraste Distance suiet. **Sistemation** Tupe mesure Plage de distances-suiet Source d'éclairage Eclair du flash Focale de l'obiectif  $\overline{\rightarrow}$ (Equivalent 35mm) Version Flash Pix.  $\leftrightarrow$ Mode d'exposition BalanceBlancs Coefficient du zoom Programme-résultat  $\overline{\phantom{0}}$ Afficher tout Cacher tout 0K Annuler

Cliquez sur la rubrique à ajouter ou à supprimer de l'affichage, puis cliquez sur le bouton de déplacement approprié.

>>: à ajouter à l'affichage. <<: à supprimer de l'affichage.

Les boutons Tout afficher ou Tout masquer, ajoutent ou suppriment toutes les information EXIF liées aux images.

Cliquez sur "OK" pour enregistrer les réglages.

# <span id="page-25-0"></span>Fenêtre de correction d'image

La fenêtre de correction d'image affiche les outils nécessaires aux corrections de couleurs, de contraste, de luminosité et de saturation des couleurs. Ce chapitre détaille les outils de base de traitement d'image. La description des outils avancés est détaillée page 44 à 69.

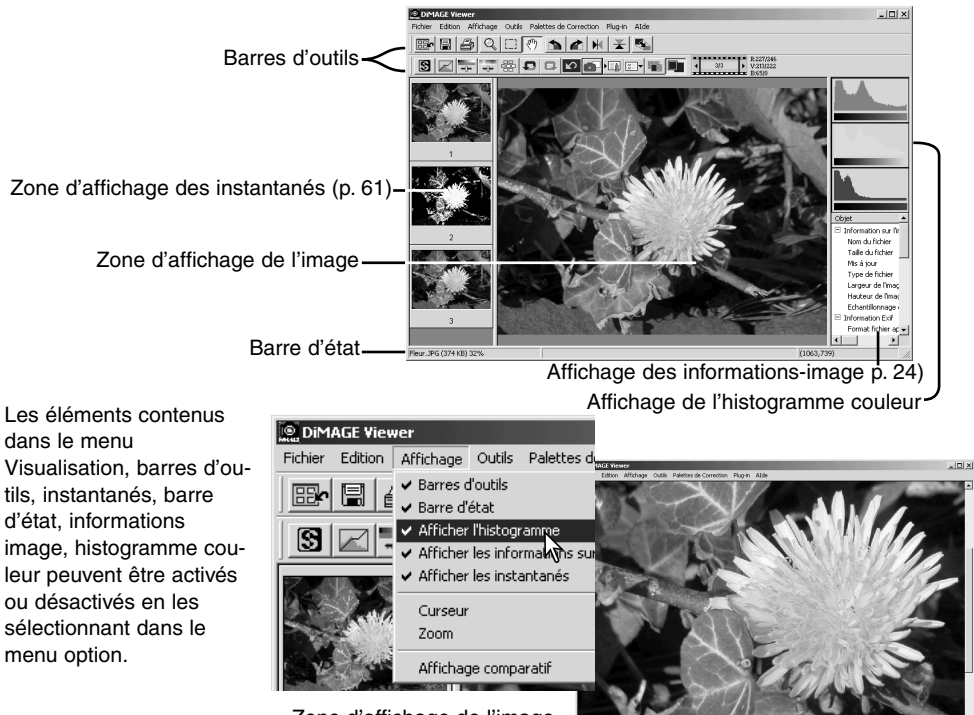

Zone d'affichage de l'image uniquement

# <span id="page-26-0"></span>*Barres d'outils*

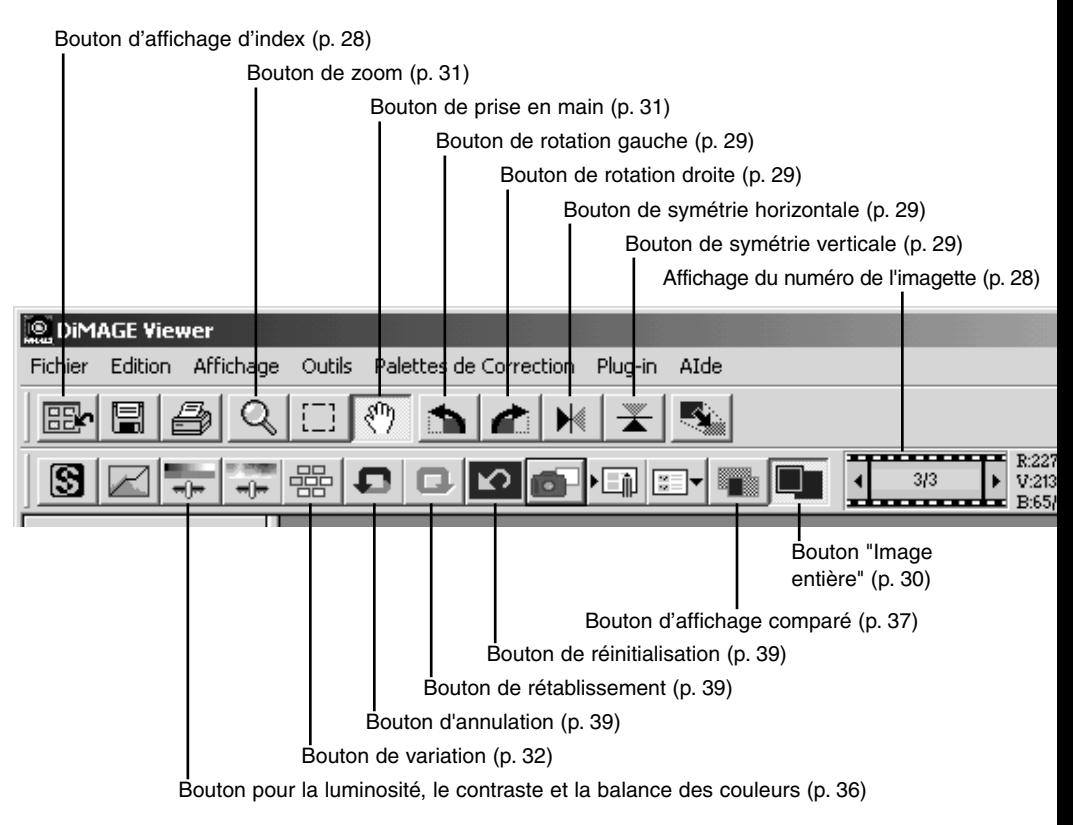

# <span id="page-27-0"></span>Affichage d'images dans la fenêtre de correction d'image

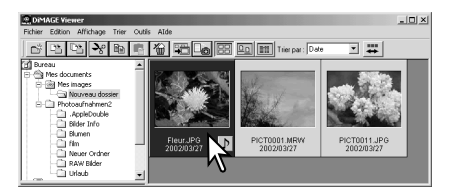

Pour charger une image automatoiquement dans la fenêtre de correction d'image à partir de l'index, double-cliquez sur l'imagette ou l'icône.

Pour revenir à l'index, cliquez sur le bouton d'affichage de l'index.

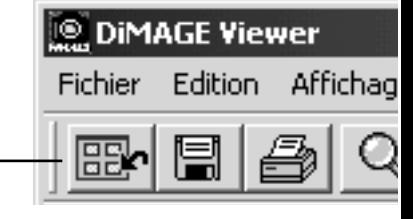

La fenêtre de correction des couleurs affiche le numéro de l'image et le nombre total des images chargées. Passez d'une image à l'autre en cliquant sur les flèches droite ou gauche.

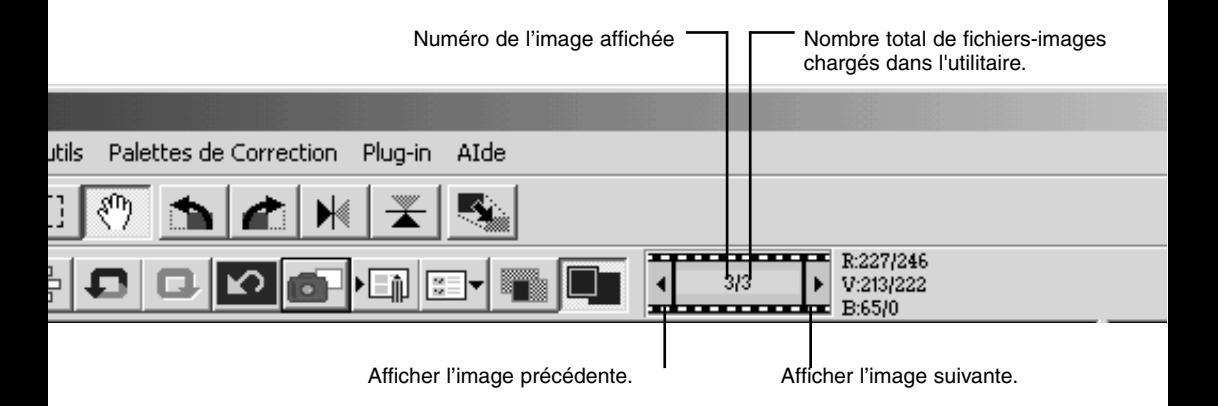

#### <span id="page-28-0"></span>Symétrie et rotation des images

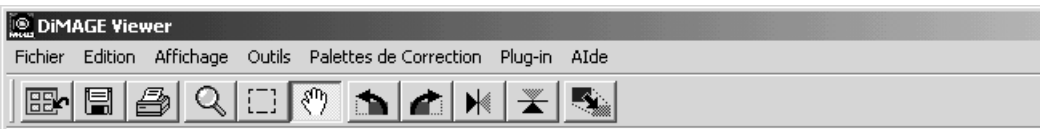

L'orientation de l'image affichée peut être modifiée à l'aide des boutons Symétrie et Rotation de la barre d'outils ou du menu Outils. Toute modification de l'image sera appliquée à l'imagette de l'index.

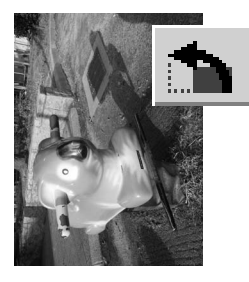

Rotation - les boutons rotation droite et gauche permettent une rotation jusqu'à 90° de l'imagette, clic par clic.

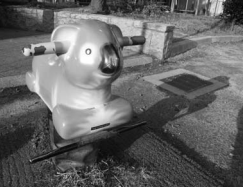

Image originale

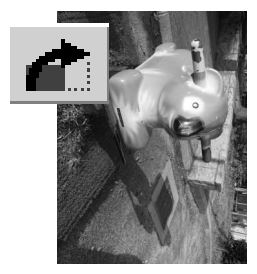

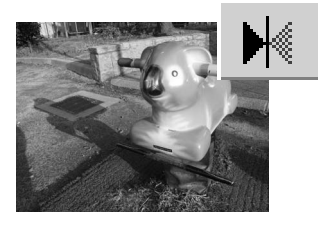

Symétrie - Cette fonction permet de créer une image miroir.

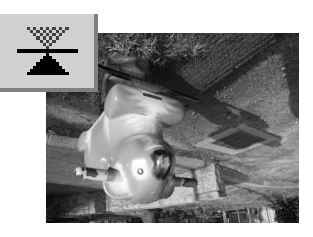

# <span id="page-29-0"></span>Contrôle de l'affichage

#### *Bouton "Image entière"*

En général, l'image s'affiche en fonction de sa taille et de sa résolution. Lorsque l'image est trop grande pour la zone d'affichage, cliquez sur "Image entière". L'image est automatiquement ajustée à la zone d'affichage. Un nouveau clic sur le bouton ramène l'image à sa

taille initiale. Les outils de prise en main et de zoom sont inopérants avec cette fonction.

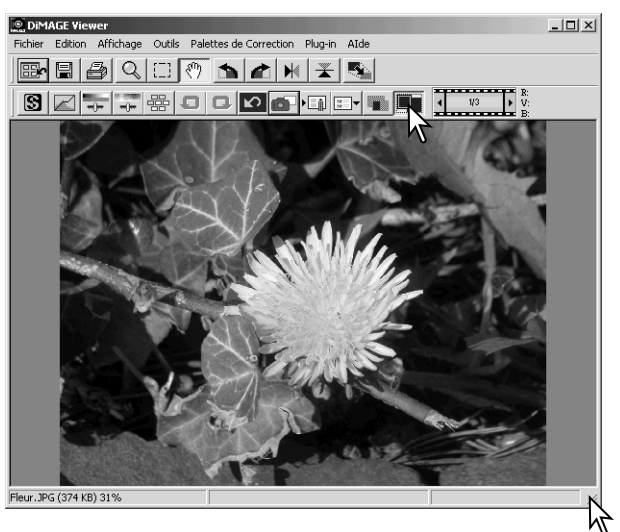

# *Reformatage de la fenêtre de visualisation*

La fenêtre de visualisation peut être reformatée en cliquant sur le bouton du coin droit. Si la fonction "image entière" est active, l'image affichée sera automatiquement ajustée sur la totalité de la fenêtre d'affichage.

#### <span id="page-30-0"></span>*Outil de prise en main*

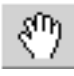

Lorsqu'une image est plus grande que la zone d'affichage, utilisez cet outil pour déplacer l'image. Cliquez sur le bouton de prise en main dans

la barre d'outils ou dans le menu Outils, puis déplacez l'image.

#### *Outil Zoom*

L'image affichée peut être agrandie ou réduite à l'aide du bouton Zoom de la barre d'outils ou du menu Outils. Cliquez sur l'image pour l'agrandir. Pour la réduire, appuyez sur la touche "Maj." (Windows) ou la touche "Option" (Macintosh), puis cliquez sur l'image. Lorsque l'agrandissement ou la réduction ont atteint leur maximum, les signes + et - disparaissent de l'icône.

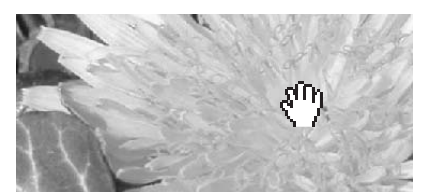

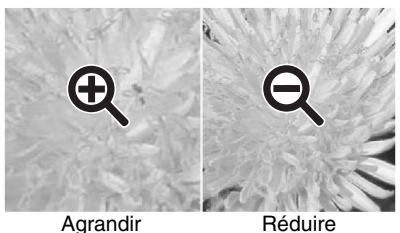

#### *Menu Options*

L'option Zoom du menu Visualisation contrôle la taille de l'image affichée. Parallèlement au bouton de zoom, cette fonction permet d'afficher l'image entière ou dans des formats agrandis pré-définis.

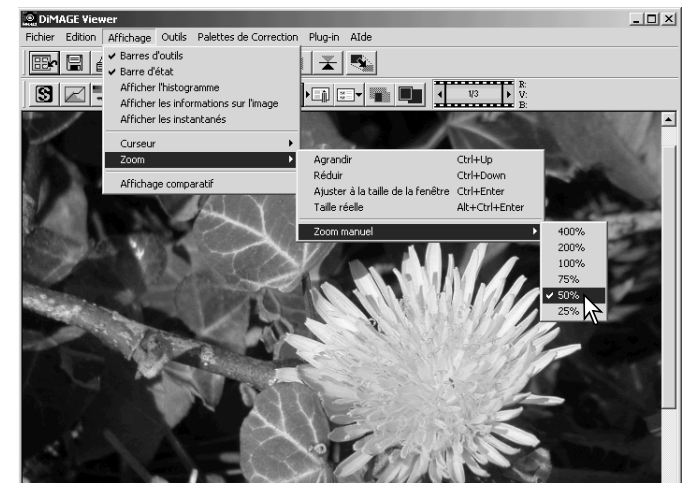

## <span id="page-31-0"></span>Palette de variation

La palette de variation permet la correction de l'image originale en fonction des simulations prévisualisées offrant différentes options. C'est une méthode simple de retouche d'images, qui convient parfaitement aux néophytes.

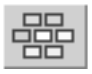

Cliquez sur le bouton Variation ou sélectionnez l'option de correction d'image dans le menu Correction pour afficher la palette.

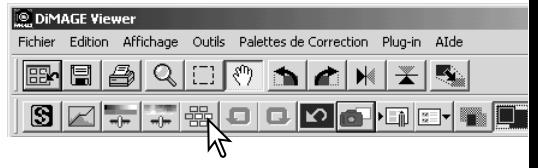

Cliquez sur la flèche de la liste déroulante pour sélectionner l'option de correction souhaitée : balance des couleurs, luminosité et contraste ou saturation.

• Chaque palette de variation présente l'image originale au centre, entourée de simulations de correction de l'image.

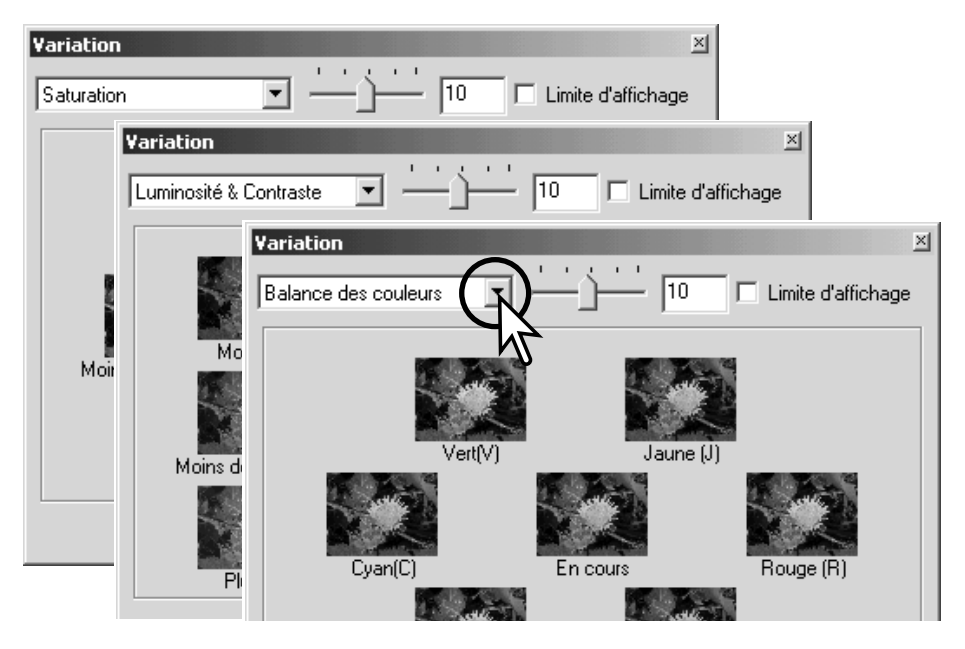

#### <span id="page-32-0"></span>*Variation de la balance des couleurs*

Six images-simulations ayant subi une légère correction au niveau de la couleur sont affichées autour de l'image originale. Pour plus de détails, reportez-vous à la page 38.

Pour établir le degré de correction, faites glisser le curseur de niveau de correction ou saisissez la valeur dans la case.

- La configuration initiale indique une valeur de 10. Vous pouvez choisir de modifier ce paramètre pour le porter à un autre niveau compris entre 1 et 20.
- Consultez la case "Limite d'affichage" et vérifiez si l'une des valeurs de l'image dépasse 0 (niveau maximum de noir) ou 255 (niveau maximum de blanc), grâce à la couleur complémentaire. Par exemple, si la zone de bleu de l'image dépasse ces valeurs, la limite est affichée avec sa couleur complémentaire, le jaune.

Cliquez sur l'image-simulation que vous jugez la meilleure parmi les six proposées.

- L'image sélectionnée vient se placer au centre, entourée par six nouvelles images-simulations intégrant les corrections de différents niveaux. Cette opération peut être répétée jusqu'à ce que la correction souhaitée ait été atteinte.
- Cliquez sur "Réinitialisation" pour annuler les modifications.

Cliquez sur "Fermer" pour fermer la palette et appliquer les corrections apportées à l'image.

Curseur de niveau de correction et case de saisie de valeur

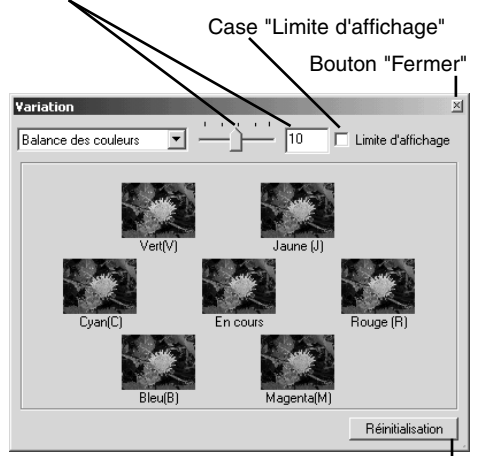

Bouton "Réinitialisation"

#### <span id="page-33-0"></span>*Luminosité & variation de contraste*

Huit images-simulations présentant une faible correction de luminosité et du contraste entourent l'imagette originale. La luminosité indique les niveaux clair et sombre de l'image. Le contraste indique la différence entre les teintes de l'image. Plus le contraste est prononcé, plus les teintes sombres et claires s'accentuent. Le contraste peut également affecter la netteté apparente de l'image.

Pour établir le degré de correction, faites glisser le curseur de niveau de correction ou saisissez le niveau de correction dans la case.

- La configuration initiale indique une valeur de 10. Vous pouvez choisir de modifier ce paramètre pour le porter à un autre niveau compris entre 1 et 20.
- Consultez la case "Limite d'affichage" et vérifiez si l'une des valeurs de l'image dépasse 0 (niveau maximum de noir) ou 255 (niveau maximum de blanc), grâce à la couleur complémentaire. Par exemple, si la zone de blanc de l'image dépasse ces valeurs, la limite est affichée avec sa couleur complémentaire, le noir.

Cliquez sur l'image-simulation que vous jugez la meilleure parmi les huit proposées.

- L'image sélectionnée vient se placer au centre, entourée par huit nouvelles images-simulations intégrant les corrections de différents niveaux. Cette opération peut être répétée jusqu'à ce que la correction souhaitée ait été atteinte.
- Cliquez sur "Réinitialisation" pour annuler les modifications.

Cliquez sur "Fermer" pour fermer la palette et appliquer les corrections apportées à l'image.

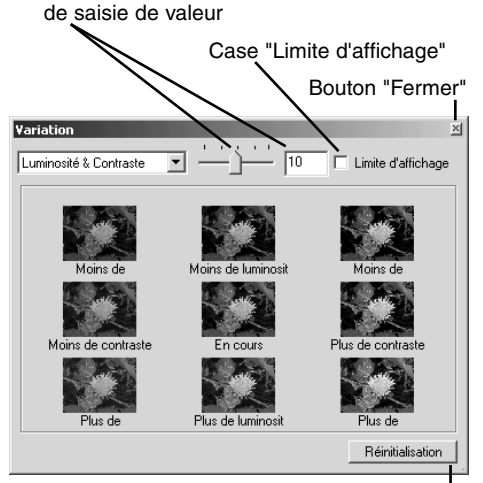

Curseur de niveau de correction et case

Bouton "Réinitialisation"

#### <span id="page-34-0"></span>*Variation de saturation*

Deux images-simulations présentant une légère correction de saturation entourent l'imagette originale. La saturation affecte la clarté des couleurs.

Pour établir le degré de correction, faites glisser le curseur de niveau de correction ou entrez le niveau de correction dans la boîte de texte.

- La configuration initiale indique une valeur de 10. Vous pouvez choisir de modifier ce paramètre pour le porter à un autre niveau compris entre 1 et 20.
- Consultez la case "Limite d'affichage" et vérifiez si l'une des valeurs de l'image dépasse 0 (niveau maximum de noir) ou 255 (niveau maximum de blanc), grâce à la couleur complémentaire.

Cliquez sur l'image-simulation que vous jugez la meilleure.

- L'image sélectionnée vient se placer au centre, entourée par deux nouvelles images-simulations intégrant les corrections des différents niveaux. Cette opération peut être répétée jusqu'à ce que la correction souhaitée ait été atteinte.
- Cliquez sur "Réinitialisation" pour annuler les modifications.

Cliquez sur "Fermer" pour fermer la palette et appliquer les corrections apportées à l'image.

Case "Limite d'affichage" Bouton "Fermer" Variation Saturation Limite d'affichage Réinitialisation

Curseur de niveau de correction et case

de saisie de valeur

Bouton "Réinitialisation"

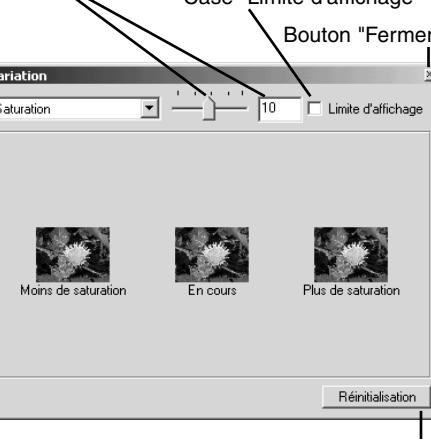

# <span id="page-35-0"></span>Luminosité, contraste et palette d'équilibrage des couleurs

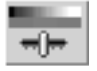

Cliquez sur le bouton de luminosité, contraste et équilibrage des couleurs ou sélectionnez-les dans l'option Correction d'image du menu pour afficher la palette.

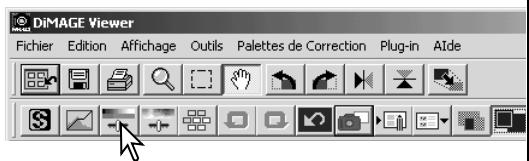

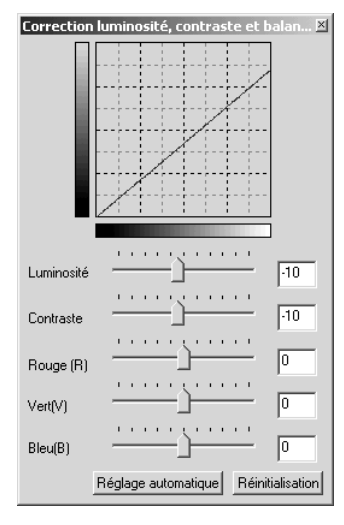

Pour effectuer la correction, faites glisser le curseur de niveau de correction de luminosité, de contraste ou de couleur ou saisissez les valeurs spécifiques dans les cases correspondantes.

- Si vous déplacez le curseur vers la droite ou que vous saisissez un nombre positif dans la case, vous augmentez la luminosité, le contraste ou la couleur.
- Le résultat de la correction est visible sur l'image et sur le graphique de la palette.
- Cliquez sur "Réinitialisation" pour annuler les modifications.

#### *Bouton "Réglage automatique"*

En cliquant sur "Réglage automatique", vous réglez automatiquement la luminosité et le contraste, sans affecter la balance des couleurs.

• Cliquez sur "Réinitialisation" pour annuler les modifications.
### Comparaison entre les images avant et après correction

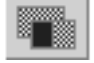

Cliquez sur le bouton "Comparaison avant/après correction" et l'image affichée se divise en deux parties. L'image originale s'affiche sur la gauche, alors que l'image corrigée vient se placer à droite. Pour n'afficher que l'image corrigée, cliquez à nouveau sur le bouton "Comparaison avant/après correction".

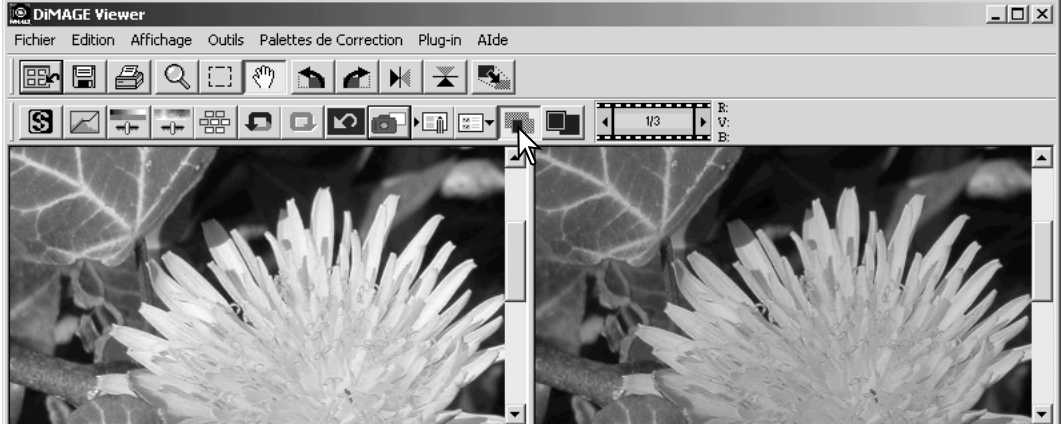

Image originale **Image corrigée** 

Les modifications effectuées sur une image à partir de l'outil zoom, prise en main ou les barres de défilement, seront appliquées aux autres images. Le bouton "Image entière" reformate automatiquement les images aux dimensions de la zone d'affichage.

## Introduction à la couleur

En photographie, le rouge, le vert et le bleu sont les couleurs primaires. Les couleurs secondaires, le cyan, le magenta et le jaune, sont créées en associant les couleurs primaires : cyan = bleu + vert, magenta = bleu + rouge, et jaune = rouge + vert. Les couleurs primaires et les couleurs secondaires sont groupées par paires complémentaires : rouge et cyan, vert et magenta, bleu et jaune.

Il est essentiel de connaître les couleurs complémentaires pour agir sur la balance des couleurs. Afin que la qualité de l'image se rapproche au maximum de la réalité, il suffit d'enlever ou d'ajouter à sa couleur prédominante la couleur complémentaire.

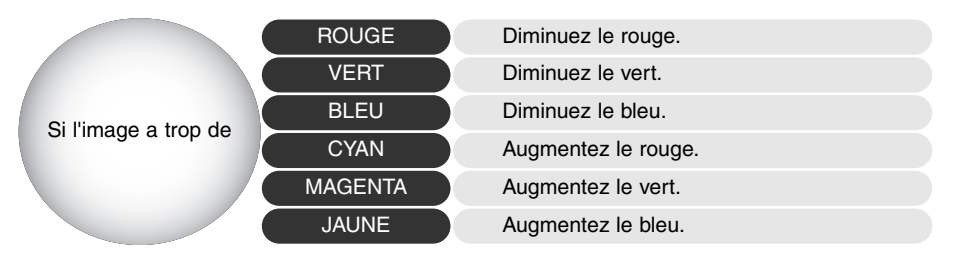

Ajouter ou enlever des quantités égales de rouge, de vert, et de bleu n'affecte nullement la balance des couleurs. Toutefois, cela peut modifier la luminosité globale et le contraste de l'image. Habituellement, deux gammes de couleurs suffisent pour réaliser la balance des couleurs d'une image.

Réaliser la balance des couleurs est une pratique dont vous développerez la maîtrise au fil de vos expériences. En effet, si l'œil humain s'avère extrêmement sensible en matière de jugements comparatifs, il constitue un piètre outil lorsqu'il s'agit de mesurer les couleurs de façon absolue. Au début, il est donc possible que vous éprouviez certaines difficultés à distinguer le bleu du cyan, et le rouge du magenta. Pourtant, ajouter la mauvaise gamme de couleurs n'améliore jamais une image. Si vous enlevez du bleu à une image qui possède trop de cyan, elle prendra une teinte verdâtre.

### Annuler et rétablir les corrections d'images

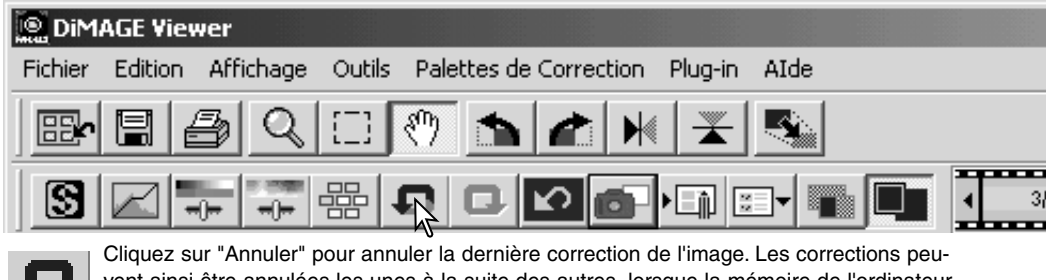

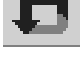

vent ainsi être annulées les unes à la suite des autres, lorsque la mémoire de l'ordinateur le permet.

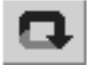

Cliquez sur "Rétablir" pour récupérer la dernière correction d'image annulée précédemment.

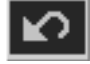

Cliquez sur "Réinitialisation" pour annuler toutes les corrections apportées à l'image.

### Traitement des images de texte ou de dessin

Les images de texte ou de dessins noirs sur fonds clairs peuvent être retoucher afin de renforcer les détails et réduire les brillances non sou-

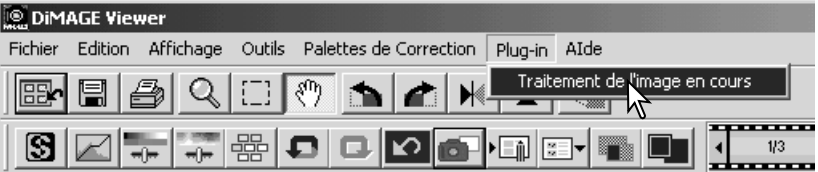

haitées. Seules les images de définition horizontale et verticale comprise entre 240 et 3072 pixels peuvent être retouchées. Affichez l'image dans la fenêtre de correction, puis sélectionnez la fonction de traitement d'image dans le menu complémentaire . Pour annuler la correction, sélectionner de nouveau l'option traitement des images de texte ou de dessin du menu complémentaire.

### Redimensionner une image avant de l'enregistrer

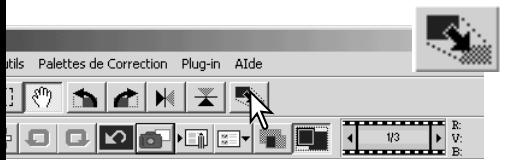

Cliquez sur le bouton Format d'image pour redimensionner l'image. La fenêtre de "taille d'image" apparaît.

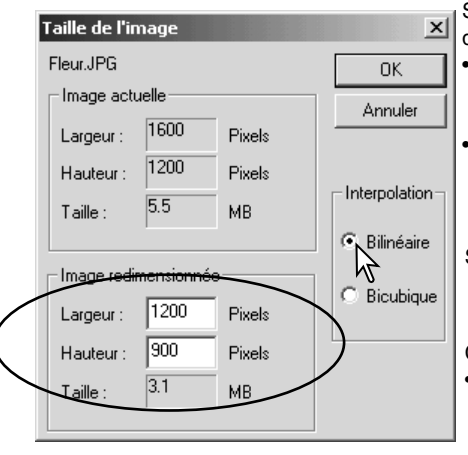

Saisissez la hauteur et la largeur dans la case de saisie de valeur.

- La modification de l'une des deux valeurs entraîne la modification proportionnelle automatique de l'autre valeur.
- Les dimensions ne peuvent excéder 5120 X 3840 pixels.

Sélectionnez l'interpolation bi-linéaire ou bi-cubique.

Cliquez sur "OK" pour valider les nouvelles dimensions. • L'image est redimensionnée quand elle est enregistrée ou imprimée.

### Enregistrer une image

Cliquez sur le bouton Enregistrer de la barre d'outils ou sélectionnez l'option correspondante dans le menu Fichier. L'image sera enregistrée à son emplacement actuel et se substituera à l'image existante. S'il s'agit d'une image JPEG, une boîte de dialogue s'ouvre afin de préciser l'emplacement et le taux de compression. Voir ci-dessous.

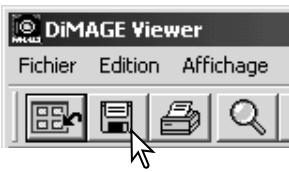

### Changer le nom et le format

Pour enregistrer un fichier image sous un nouveau nom ou dans un nouveau format de fichier, sélectionnez l'option "Enregistrer sous". La boîte de dialogue correspondante apparaît.

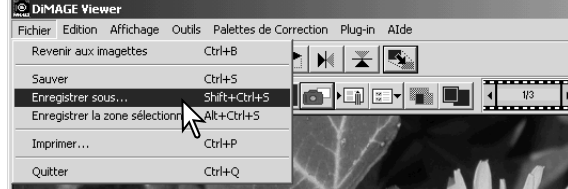

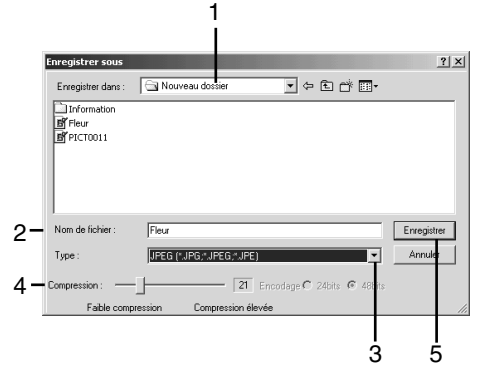

Dans la boîte de dialogue, sélectionnez le dossier où vous souhaitez enregistrer le fichier (1).

Entrez le nom du fichier image sans son extension (2).

Spécifiez le type du fichier à enregistrer dans la liste déroulante (3).

- Il n'est pas nécessaire d'enregistrer le fichier dans son format d'origine.
- Si vous optez pour le format JPEG, définissez le taux de compression en faisant glisser le curseur correspondant (4). Plus le taux de compression est élevé, plus la taille du fichier est réduite et la qualité de l'image faible.

Cliquez sur "Enregistrer" (5) pour sauvegarder l'image.

# Impression des images

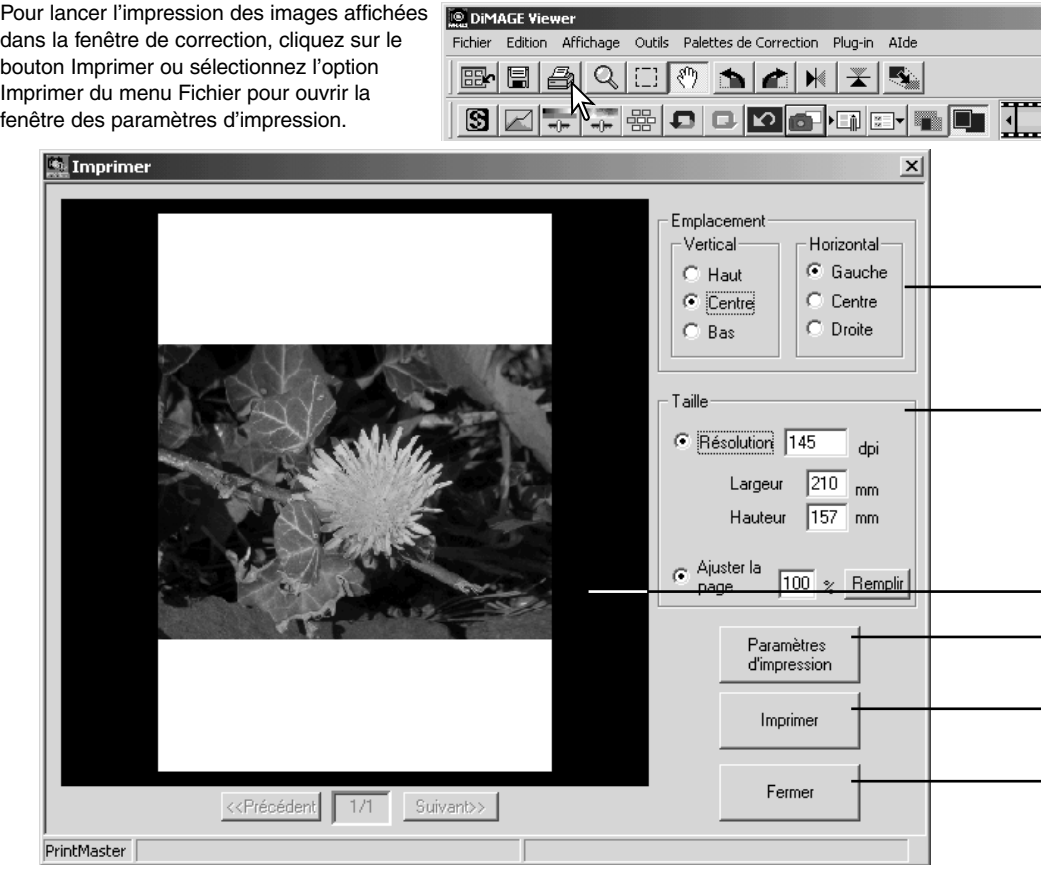

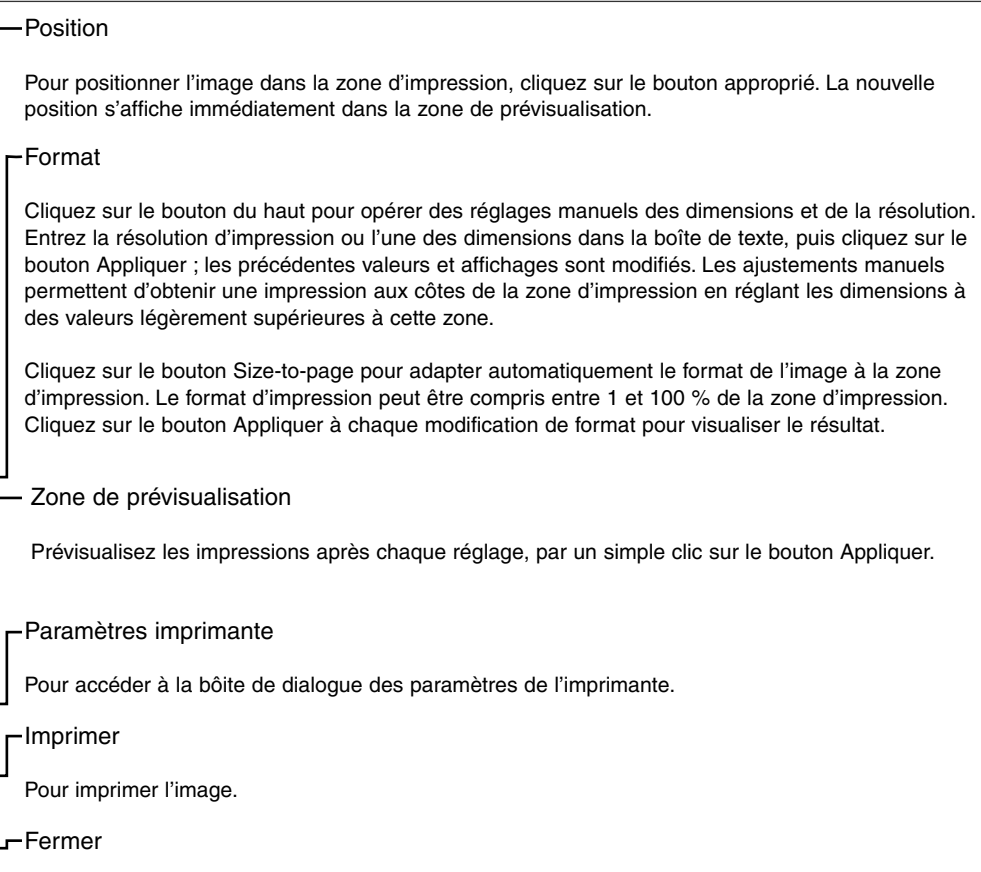

Pour refermer la fenêtre d'impression sans imprimer l'image.

Ce chapitre est consacré aux outils de traitement de l'image du Viewer. Ils vous permettront d'ajuster la couleur, le contraste, la luminosité, les teintes, et la saturation. Des fonctions de visualisation et de sauvegarde des corrections d'image sont également disponibles. Il est recommandé, avant de poursuivre, de lire attentivement le chapitre consacré aux outils de traitement de l'image, pages 16 à 25.

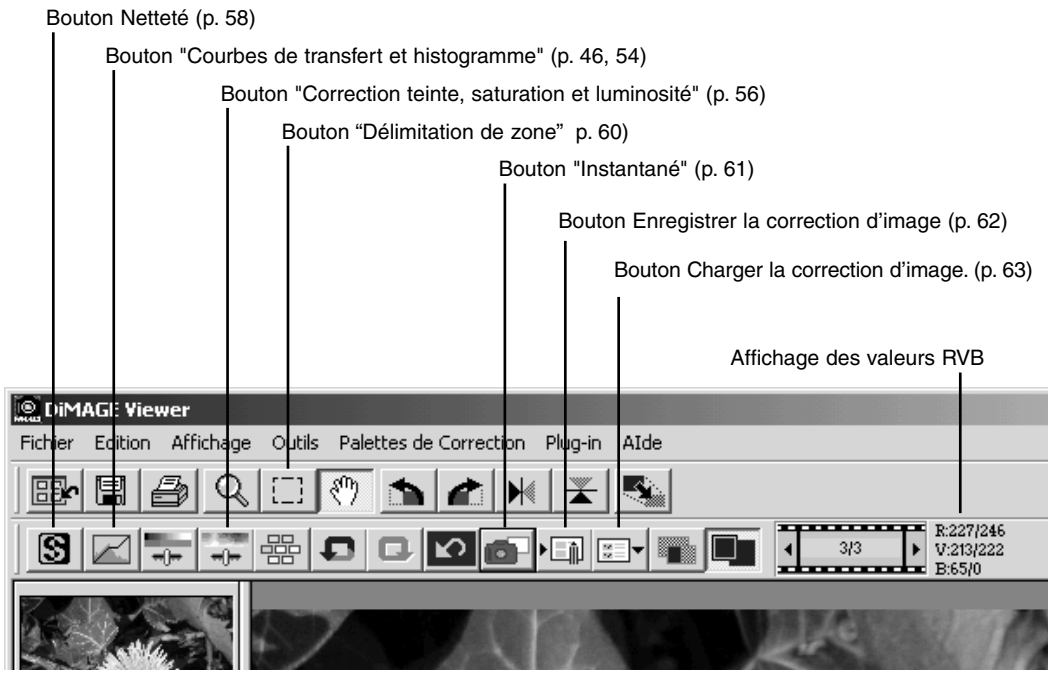

L'affichage RVB permet de déterminer la valeur des couleurs pour n'importe quel point de l'image. Il vous suffit de placer le curseur de la souris sur la zone souhaitée pour visualiser les valeurs RVB. En appuyant sur la touche Maj." (Windows) ou "Commande" (Macintosh), les valeurs CMJ s'affichent.

### Palette de courbes de transfert et histogramme

Cliquez sur le bouton "Courbes de transfert et histogramme" pour afficher la palette.

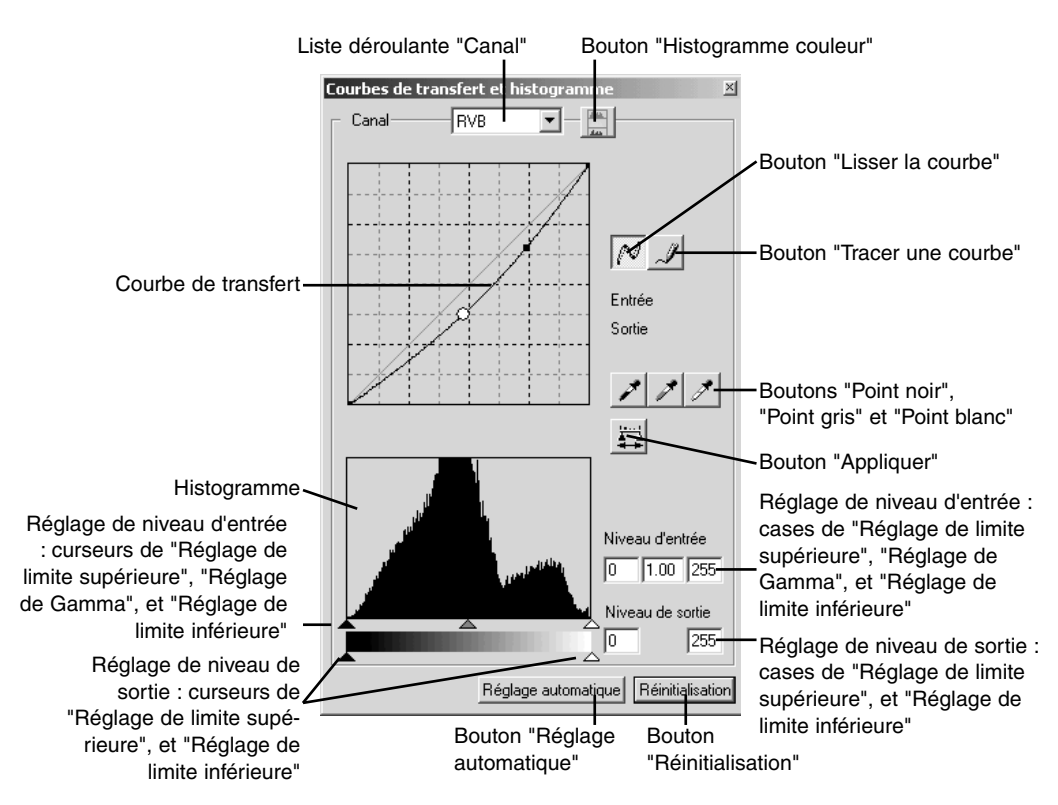

# Utilisation de la courbe de transfert

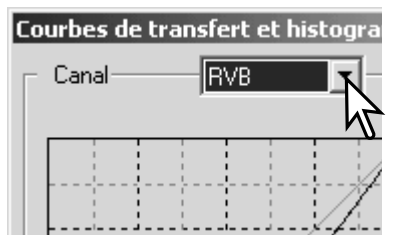

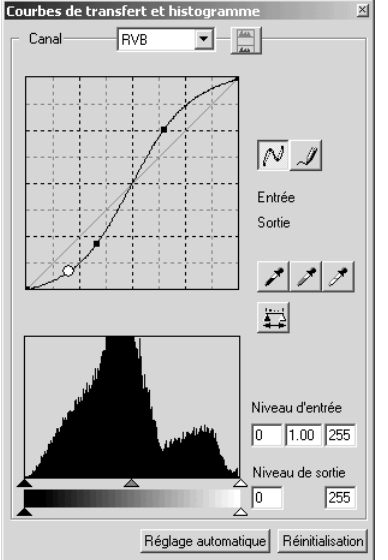

Pour sélectionner le canal, cliquez sur la flèche de la liste déroulante "Canal".

- Si vous souhaitez modifier la balance des couleurs de l'image, sélectionnez le canal de couleur approprié. Si vous désirez corriger uniquement le contraste ou la luminosité de l'image sans affecter la couleur, choisissez le canal RVB.
- Les courbes de transfert peuvent être affichées grâce à des raccourcis clavier. Tout en maintenant enfoncée la touche "Ctrl" (Windows) ou "Commande" (Macintosh), appuyez sur "1" pour afficher le canal rouge, sur "2" pour afficher le canal vert, sur "3" pour afficher le canal bleu, et sur "0" (zéro) pour afficher le canal RVB.

Déplacez le curseur de la souris sur la courbe de transfert. Cliquez et faites glisser le curseur.

- Chaque fois que vous cliquez sur la courbe de transfert, un nouveau point apparaît sur la courbe. Vous pouvez déplacer les points en cliquant dessus et en les faisant glisser.
- Les niveaux d'entrée et de sortie des points sont affichés au fur et à mesure de leurs mouvements. Le niveau d'entrée (axe horizontal) correspond à l'image originale, le niveau de sortie (axe vertical) fait référence à la correction appliquée à l'image.
- Toutes les corrections effectuées sur la courbe de transfert sont immédiatement appliquées à l'image affichée.
- Si vous placez le curseur de la souris sur l'image affichée, le niveau de gris ou de couleur de ce point sera indiqué sur la courbe de transfert par un cercle blanc.
- Le bouton "Réinitialisation" permet d'annuler toutes les corrections, dans tous les canaux.

#### Tracer une courbe de transfert à main levée

Cliquez sur le bouton "Tracer une courbe" (1).

• Le curseur de la souris se transforme en crayon lorsqu'il est placé dans la boîte "Courbes de transfert".

Cliquez sur le curseur et faites glisser pour tracer une nouvelle courbe.

• L'utilisation de la fonction "Tracer une courbe de transfert" permet d'effectuer à main levée des manipulations approfondies d'image.

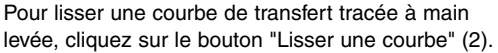

- Les points viennent automatiquement se placer sur la courbe et peuvent être ajustés à l'aide de la souris.
- Dans le cas de courbes de transfert approfondies, le recours à la fonction "Lisser une courbe" permet de modifier sensiblement le tracé de la courbe réalisée à main levée. Cliquez sur "Annuler" pour revenir au tracé original de la courbe de transfert.

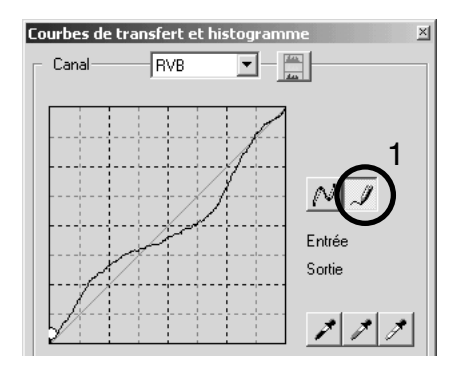

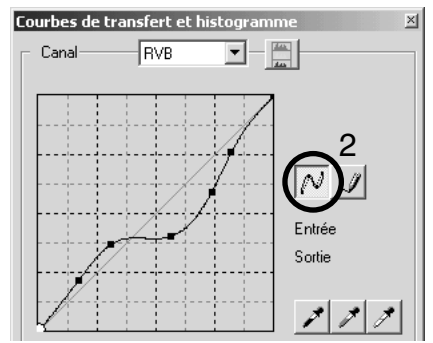

### Guide de corrections de courbes de transfert

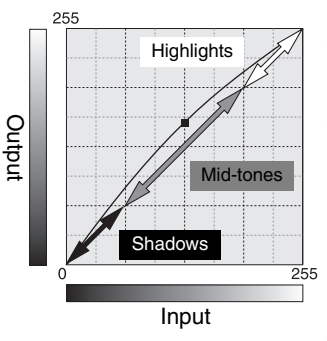

La courbe de transfert est une représentation graphique des niveaux de luminosité et de couleur d'une image. L'abscisse (axe horizontal) représente les 256 degrés de l'image originale (niveau d'entrée), du noir au blanc. L'ordonnée (axe vertical) indique les valeurs de l'image corrigée (niveau de sortie), et possède le même espace couleur, gradué du bas vers le haut.

La partie inférieure gauche du graphique représente les couleurs sombres et les zones d'ombre de l'image. La section intermédiaire représente les demi-teintes : la peau, l'herbe, le ciel bleu. La partie supérieure droite représente quant à elle les points lumineux : les nuages, les lumières. Toute modification de la courbe est susceptible d'affecter la luminosité, le contraste, et la couleur de l'image.

Il s'agit là d'une technique simple visant à mettre en lumière un objet placé dans l'ombre. A l'inverse du contrôle du niveau de luminosité (page 22), cette méthode de correction ne vous fera perdre aucun des détails présents dans les parties lumineuses de l'image.

Lorsque vous avez sélectionné le canal RVB, placez le curseur "Lisser une courbe" au centre de la courbe. Cliquez sur le curseur, faites-le glisser vers le haut et appréciez le résultat. L'ajustement est parfois très léger, mais il peut néanmoins avoir un impact considérable sur l'image. Si vous faites glisser le curseur vers le bas, l'image s'assombrit.

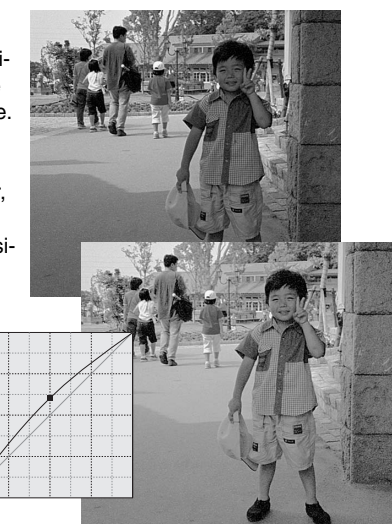

Le contraste d'une image peut être modifié. La ligne bleu-claire à 45° dans les courbes tonales représente le contraste d'origine de l'image. Une augmentation de l'angle implique une augmentation du contraste. Et inversement, une diminution de l'angle implique une diminution du contraste.

Lorsque le canal RVB est sélectionné, placer deux points de marquage en cliquant sur le haut et le bas de la courbe. En faisant monter le point du haut et en baissant le point du bas, vous augmentez l'angle, et donc le contraste, uniquement au centre de la courbe. Ceci permet de conserver un niveau de luminosité global constant.

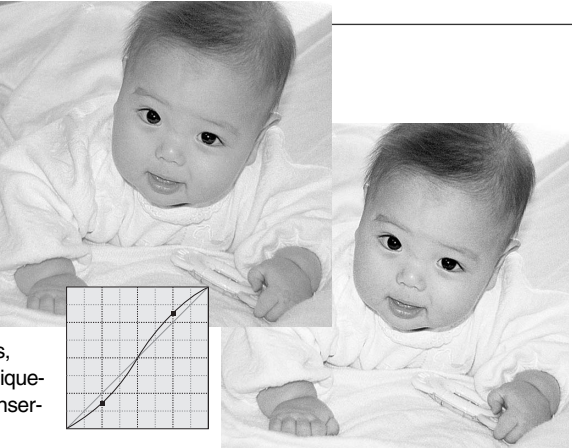

En sélectionnant un canal couleur spécifique (dans les courbes tonales) vous pouvez modifier la balance couleur globale de l'image. Cette méthode peut être utilisée pour éliminer des dominantes couleurs non naturelles ou pour réchauffer une ambiance par exemple.

Si l'image est trop rouge, verte ou bleue, tirer simplement vers le bas la courbe correspondante à la couleur à corriger. Si la dominante est une couleur complémentaire comme le cyan, le magenta ou le jaune, remonter la courbe de la couleur complémentaire vers le haut. Dans l'exemple ci-contre, l'image est trop jaune. En déplaçant la courbe bleu vers le haut (complémentaire du jaune), l'image paraît plus naturelle. Pour plus de détails sur la couleur voir page 38.

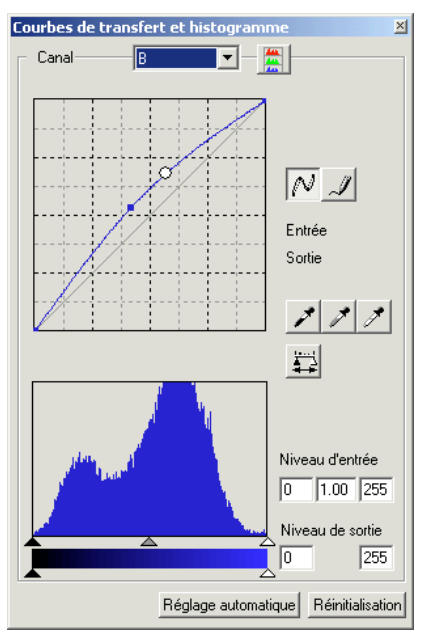

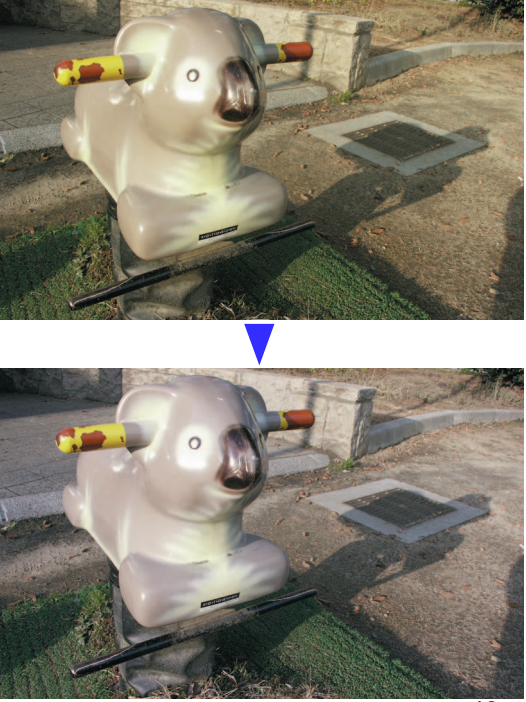

# Corrections par "Point blanc", "Point noir", et "Point gris"

Il est possible d'effectuer des corrections d'image en prélevant un point blanc, noir ou gris sur l'image. Réussir à localiser dans l'image une zone neutre est essentiel pour calibrer le logiciel. Lorsque la pipette est sélectionnée, RVB est activé et peut être utilisé pour évaluer une zone de l'image. Toutes les modifications sont immédiatement visibles sur l'image affichée.

Cliquez sur le bouton "Point blanc".

• Le curseur se transforme en pipette blanche.

Pour définir le "Point blanc", cliquez sur la zone neutre de l'image qui est la plus lumineuse.

• Les valeurs de l'image sont ajustées en fonction du point sélectionné. Le niveau par défaut du "Point blanc" est 255 pour chaque canal RVB.

Cliquez sur le bouton "Point noir".

Pour définir le "Point noir", cliquez sur la zone neutre de l'image qui est la plus sombre.

• Les valeurs de l'image sont ajustées en fonction du point sélectionné. Le niveau par défaut du "Point noir" est 0 pour chaque canal RVB.

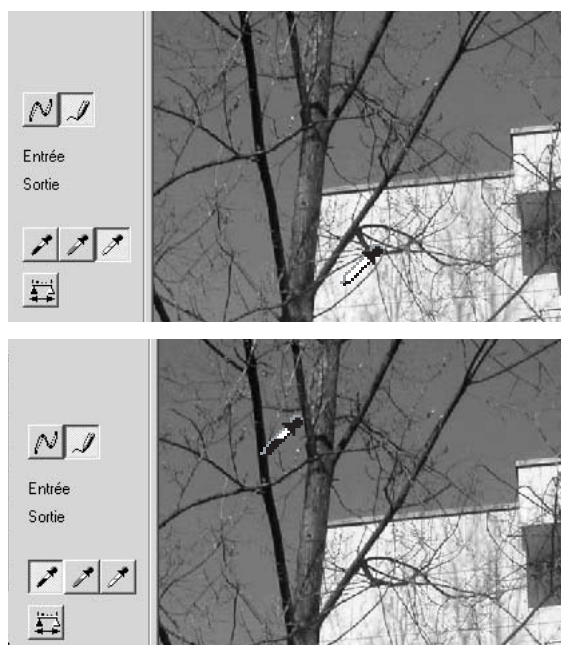

Cliquez sur le bouton "Point gris"

• Le "Point gris'" contrôle la couleur de l'image.

Cliquez sur une zone neutre de l'image pour définir le "Point gris".

• Pour définir le "Point gris", cliquez sur une zone absolument neutre de l'image. Le niveau de luminosité de la zone importe peu. En revanche, si elle présente une couleur définie, la balance des couleurs de l'image ne sera pas corrigée correctement.

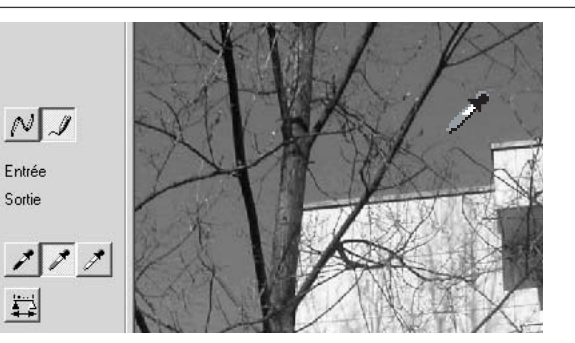

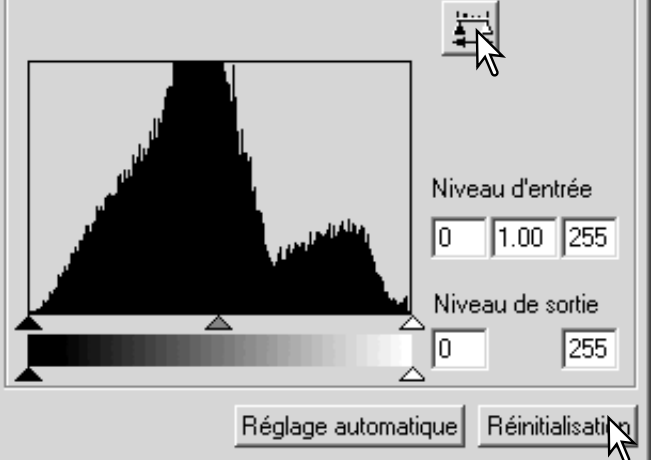

Cliquez sur le bouton "Appliquer" (bouton de la souris maintenu) pour afficher les modifications de l'histogramme.

Cliquez sur "Réinitialisation" pour annuler toutes les corrections.

# Réglage des valeurs du "Point noir" et du "Point blanc".

Les valeurs du "Point noir" et du "Point blanc" sont fixées à 255 et 0 pour chaque niveau RVB. Avec l'outil de traitement avancé d'images, modifier ces valeurs permet le calibrage d'une image sans noir ni blanc véritables.

Double-cliquez soit sur le bouton "Point blanc", soit sur le bouton "Point noir", pour activer la boîte de dialogue "Réglage valeurs de références".

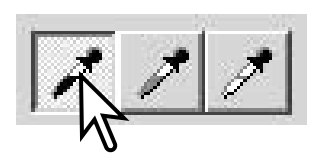

Introduisez les nouvelles valeurs du "Point noir" et du "Point blanc". Cliquez sur "OK".

• Quand la boîte de dialogue "Réglage valeurs de références" est ouverte, le curseur de la souris peut être utilisé pour mesurer la couleur de n'importe quel point de l'image affichée. Appuyez sur la touche "Maj." (Windows) ou "Commande" (Macintosh) pour afficher les niveaux CMJ dans la zone d'affichage RVB. La zone d'affichage RVB indique, à gauche les valeurs initiales de l'image, et à droite les valeurs en cours de l'image.

Calibrage de l'image suivant les étapes indiquées dans le chapitre Corrections par "Point blanc", "Point noir", et "Point gris".

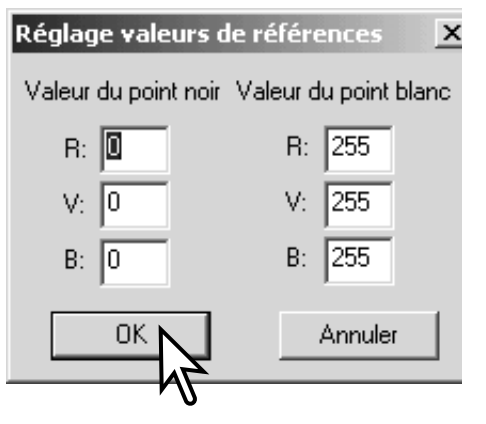

### Réglage automatique des courbes de transfert et histogramme

Cliquez sur le bouton "Réglage automatique".

- Les modifications sont immédiatement visibles sur l'image affichée.
- La fonction de réglage automatique permet d'ajuster la courbe et l'histogramme, afin de maximiser les données de l'image. Les pixels les plus sombres de l'image sont réglés à un niveau de noir 0, les pixels les plus lumineux à un niveau de blanc 255, et le reste des pixels est réparti équitablement entre les deux. Pour visionner les modifications de l'histogramme, appuyez sur le bouton "Histogramme RVB".
- Cliquez sur "Réinitialisation" pour annuler le réglage automatique.

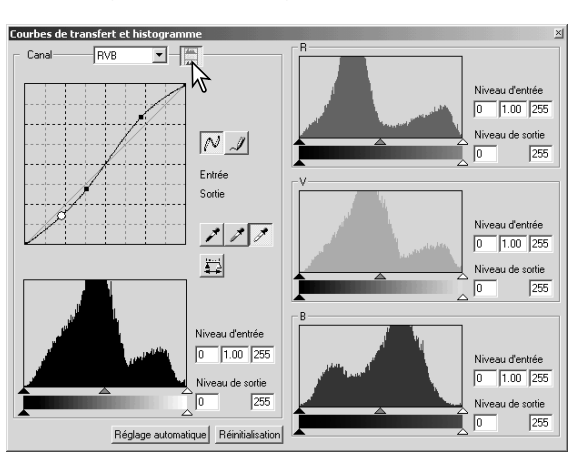

### Affichage des histogrammes couleur

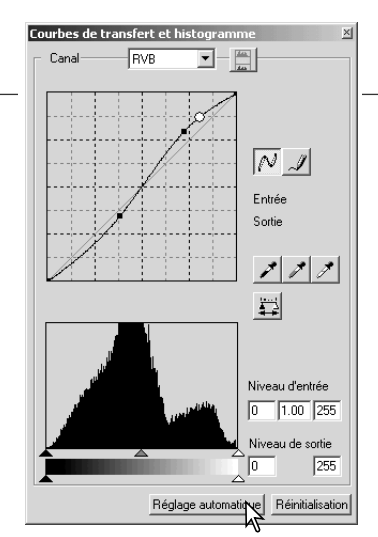

Cliquez sur le bouton "Histogramme RVB" pour visualiser les histogrammes du rouge, du vert, et du bleu.

Cliquez à nouveau sur "Histogramme RVB" pour fermer l'affichage de l'histogramme couleur.

# Corrections par histogramme

Les histogrammes indiquent la répartition des pixels de l'image affichée présentant une luminosité et une valeur de couleur spécifiques. L'utilisation de l'histogramme permet de maximiser la sortie des fichiers-images. Les modifications effectuées avec cet histogramme sont également affichées sur la courbe.

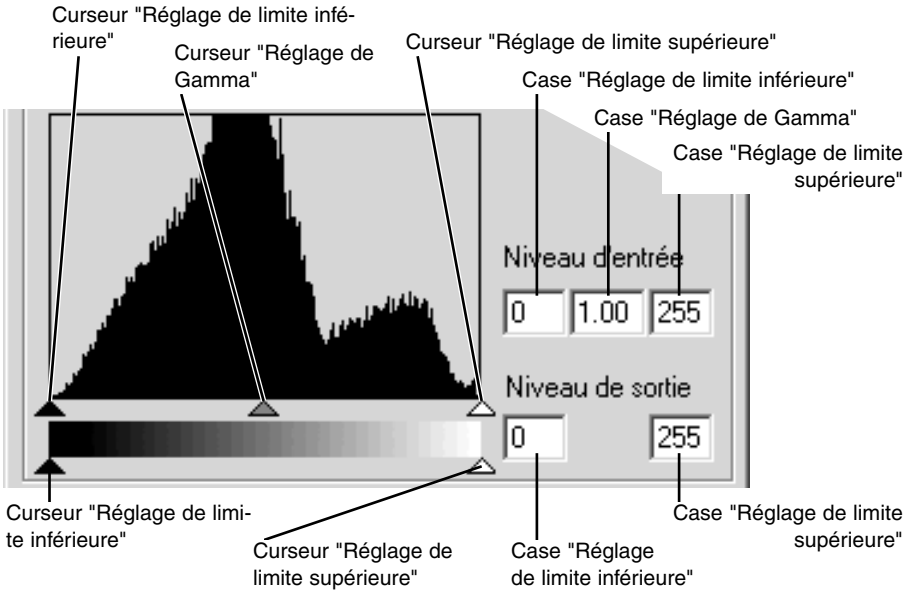

Les histogrammes couleur peuvent être affichés grâce à la liste déroulante "Canal" ou à l'aide de raccourcis clavier. Tout en maintenant enfoncée la touche "Ctrl" (Windows) ou "Commande" (Macintosh), appuyez sur "1" pour afficher le canal rouge, sur "2" pour afficher le canal vert, sur "3" pour afficher le canal bleu, et sur "0" (zéro) pour afficher le canal RVB.

Le réglage de la limite supérieure, de la limite inférieure, et de Gamma peut être effectué manuellement. L'histogramme peut être utilisé pour maximiser la répartition des pixels dans l'image. Tous les niveaux visibles sur l'histogramme sont affichés de façon numérique à la droite des curseurs. Vous pouvez modifier ces nombres à l'aide de votre clavier.

Le curseur "Réglage de Gamma" définit les demi-teintes de l'image. Si vous faites glisser le curseur "Réglage de Gamma" vers la droite, l'image s'assombrit, et si vous le faites glisser vers la gauche, la luminosité augmente. A l'instar du principe de la correction de la courbe de transfert décrit à la page 48, ce curseur permet d'ajuster la luminosité de l'image sans perdre aucune information-image.

Le curseur "Réglage de la limite supérieure" règle le niveau de blanc. Au fur et à mesure que vous faites coulisser le curseur vers la gauche, vous constatez sur l'image affichée une augmentation sensible du contraste. Tous les pixels situés à droite du curseur seront réglés sur 255, et tous les détails qu'ils pourraient contenir seront perdus. Cet outil peut s'avérer particulièrement important pour améliorer les copies de texte sur fond blanc. Une luminosité inégale, un support décoloré ou tâché peuvent s'avérer gênants lors de la copie d'un texte ou d'une ligne. En ajustant le niveau de blanc, il est possible d'éliminer les imperfections du fond blanc, en ne conservant que le texte sombre.

Le curseur "Réglage de la limite inférieure" permet de régler le niveau de noir. Plus vous faites coulisser le curseur vers la droite, plus l'image affiche une augmentation apparente du contraste. Tous les pixels situés à gauche du curseur sont sur 0 et tous les détails qu'ils pourraient contenir seront perdus.

Les niveaux de sortie de noir et de blanc peuvent être ajustés. En faisant coulisser les curseurs de réglage de la limite inférieure et de la limite supérieure, vous pouvez réduire les contrastes de l'image.

# Palette de teinte, de saturation, et de luminosité

Cette palette permet d'ajuster l'image suivant le procédé TSL (HSB). Ce procédé est adapté pour améliorer l'image couleur mais il n'est pas recommandé pour la production d'image réaliste. Le procédé TSL définit les couleurs en fonction de la perception humaine et non du processus photographique. La notion de teinte fait référence à chacune des couleurs du modèle. La saturation indique la netteté des couleurs. La luminosité détermine le niveau de sombre et de clair de l'espace couleur.

La correction de la teinte n'est pas un outil de la balance des couleurs. Lorsque vous changez une teinte dans la palette, chaque couleur se voit attribuée une nouvelle teinte dépendant du degré de rotation dans l'espace couleur. Par exemple, un espace couleur très simple pourrait ne comporter que trois couleurs : rouge, vert, et bleu. Imaginons une grange rouge à côté d'un arbre vert, sous un ciel bleu. A présent, nous décidons de procéder à la rotation de cette image dans l'espace couleur. Les couleurs sont redistribuées, il s'agit d'une nouvelle teinte dans une nouvelle position – la grange est verte, l'arbre est bleu, et le ciel est rouge. L'espace couleur TSL est similaire, mais il existe un plus grand nombre de teintes ; rà la page suivante.

A la différence de la correction de la luminosité dans la palette de luminosité, de contraste, et de balance des couleurs, la correction de la luminosité ne modifie pas uniformément la densité apparente des couleurs. Si l'on augmente considérablement la luminosité, par exemple, le bleu ne semblera pas aussi lumineux que le jaune.

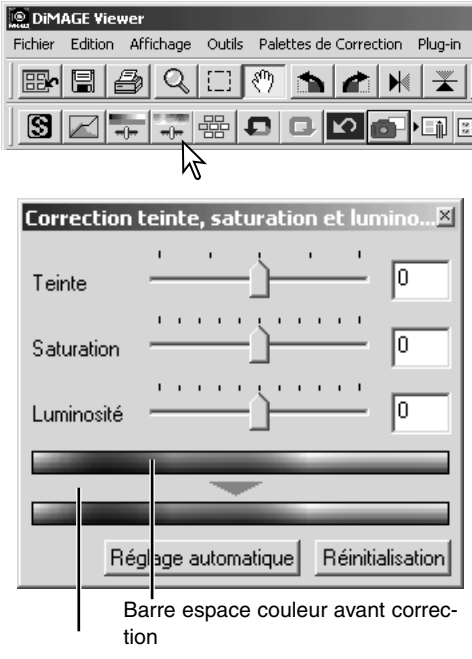

Cliquez sur le bouton "Correction teinte, saturation et luminosité" pour ouvrir la palette.

Pour procéder aux corrections, faites coulisser les curseurs de teinte, de saturation ou de luminosité ou saisissez les valeurs dans les cases correspondante.

- Si vous faites glisser le curseur vers la droite ou que vous entrez un nombre positif dans la case, vous augmentez la saturation et la luminosité. Le curseur de teinte permet quant à lui de faire bouger les couleurs à travers l'espace couleur ; lorsqu'il est positionné à l'extrême droite (+ 180°) ou à l'extrême gauche (- 180°), cela correspond à une rotation de 180°.
- Deux espaces couleur sont affichés dans la partie inférieure de la palette. L'exemple du haut indique l'espace couleur de l'image originale. L'exemple du bas indique l'espace couleur de l'image après modifications.
- Cliquez sur "Réinitialisation" pour annuler les modifications.
- Les modifications sont visibles sur l'image affichée.

# Bouton "Réglage automatique"

Pour ajuster automatiquement la saturation, sans affecter la teinte ou la luminosité, cliquez sur "Réglage automatique".

• Cliquez sur "Réinitialisation" pour annuler les modifications.

Barre espace couleur après correction

### Correction de teinte

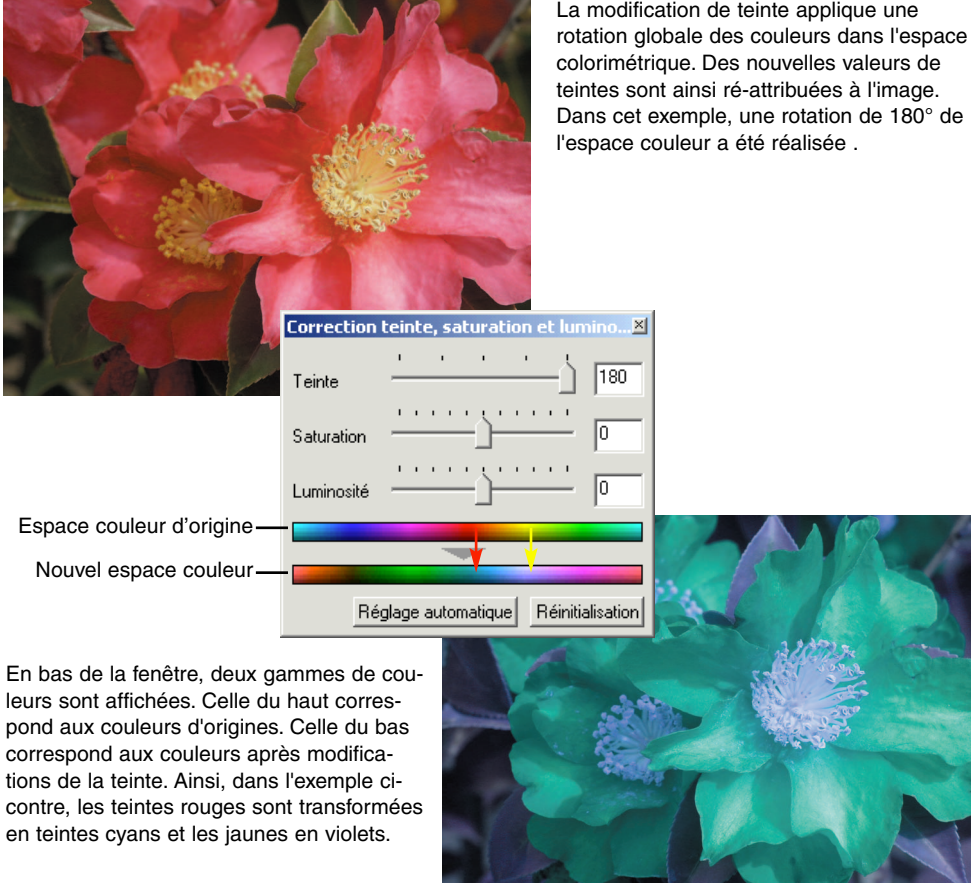

**Except And Address of the Contract of the Contract of the Contract of the Contract of the Contract of the Contract of the Contract of the Contract of the Contract of the Contract of the Contract of the Contract of the Con** 

# Netteté

La netteté apparente de l'image peut être améliorée. La netteté est un concept particulièrement subtil qui peut avoir des conséquences considérables sur la qualité globale de l'image. Cliquez sur le bouton "Netteté" ou sélectionnez Netteté dans l'option Correction d'image pour ouvrir la palette.

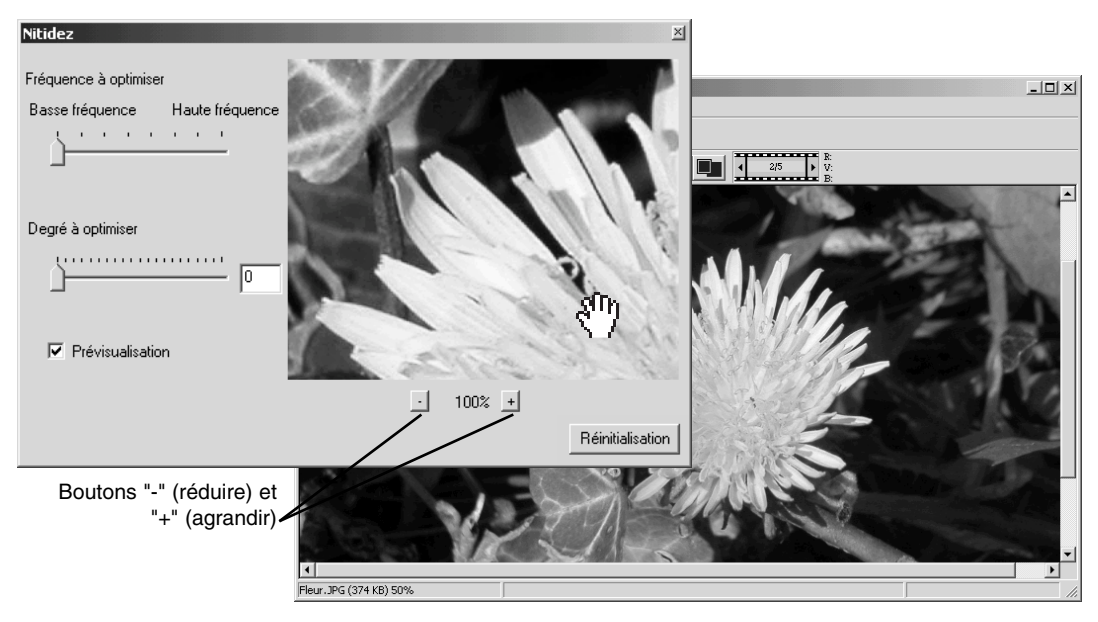

Il est possible de faire défiler la "Prévisualisation" de l'image en utilisant la souris. Placez le pointeur de la souris sur la zone de "Prévisualisation". Il se transforme en outil de déplacement. Il est alors possible de faire défiler l'image. Cliquez sur Afficher zone de prévisualisation pour contrôler la netteté de l'image affichée dans la fenêtre principale.

**Curseur de fréquence** – affecte la netteté des détails de l'image. Le réglage sur basse fréquence maximise le contrast et le réglage sur haute fréquence augmente la résolution. Le réglage de fréquence optimal varie d'une image à l'autre. Il est recommandé de visionner l'image à divers niveaux de fréquence afin de mieux juger du résultat.

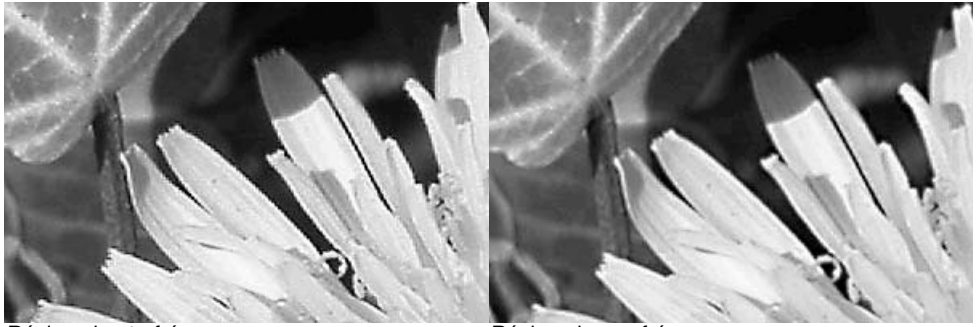

Réglage haute-fréquence Réglage basse-fréquence

**Curseur de degré** – autorise le contrôle du contraste de la fréquence adoptée. Le degré de netteté peut se situer entre "0" et "2", et sa valeur peut être réglée par incrément de "0,1". Plus grande est la valeur, plus prononcé sera le contraste. Comparez les exemples ci-dessus, qui constituent des réglages maximum, avec l'image originale ci-contre. Le degré de netteté peut également être renseigné via la case située près du curseur. De même que pour la fréquence, le contraste optimal varie image par image.

Boutons "-" (réduire) et "+" (agrandir) – pour ajuster le format de l'image prévisualisée dans la fenêtre de netteté. L'image prévisualisée peut être affichée à 25%, 50%, 100%, et 200 %.

**Bouton "Réinitialisation"** – annule toutes les modifications apportées à l'image.

# Enregistrer une partie d'image – délimitation de zone

Il est possible d'enregistrer une partie d'une image sélectionnée.

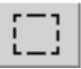

Cliquez sur le bouton Délimitation de zone de la barre d'outils ou sélectionnez l'option correspondante à partir du menu Visualisation.

Cliquez et faites glisser le marqueur sur la zone afin de créer un rectangle de délimitation pointillé.

• Pour déplacer le cadre de délimitation, cliquez et faites-le glisser. Vous pouvez le redimensionner en cliquant sur le cadre.

Dans le menu Fichier, sélectionnez l'option Enregistrer la zone. La boîte de dialogue "enregistrer sous" s'affiche. Entrez le nom du fichier pour cette zone, choisissez un format de fichier, précisez l'emplacement de sauvegarde, puis enregistrez l'image (p. 41).

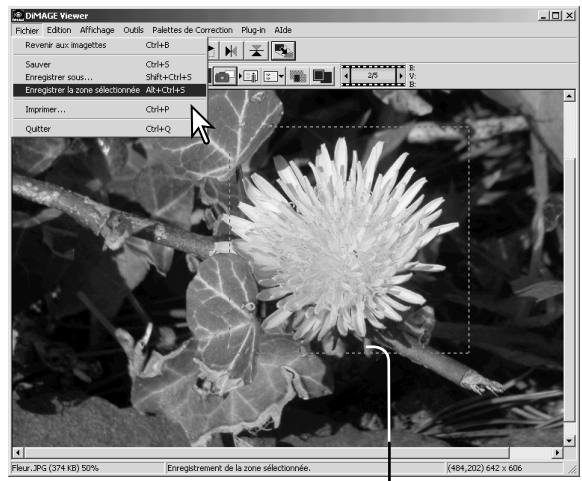

délimitation de zone

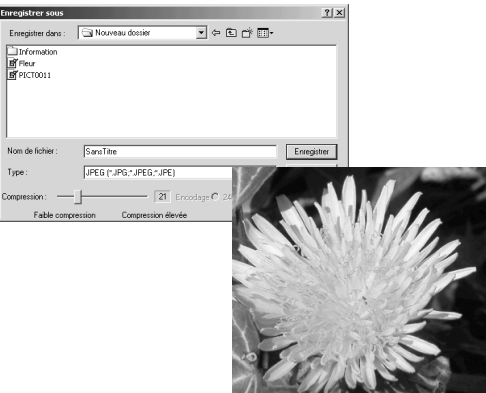

### Corrections d'image – Bouton "Instantané"

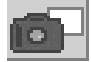

Les corrections d'image peuvent être enregistrées temporairement sous forme d'imagettes en regard de l'image affichée. Cliquez sur le bouton "Instantané" de la barre d'outils ou sélectionnez l'option Instantané dans le menu Correction pour créer une imagette à partir de l'image rectifiée.

Pour retourner à la correction d'image précédente, cliquez sur l'imagette correspondante. Elle vient alors remplacer l'image affichée. Le nombre d'instantanés ainsi réalisé n''est limité que par la mémoire de votre ordinateur. Pour effacer un instantané, cliquez sur l'imagette et appuyez sur la touche "Suppr" de votre clavier.

Zone d'affichage instantané

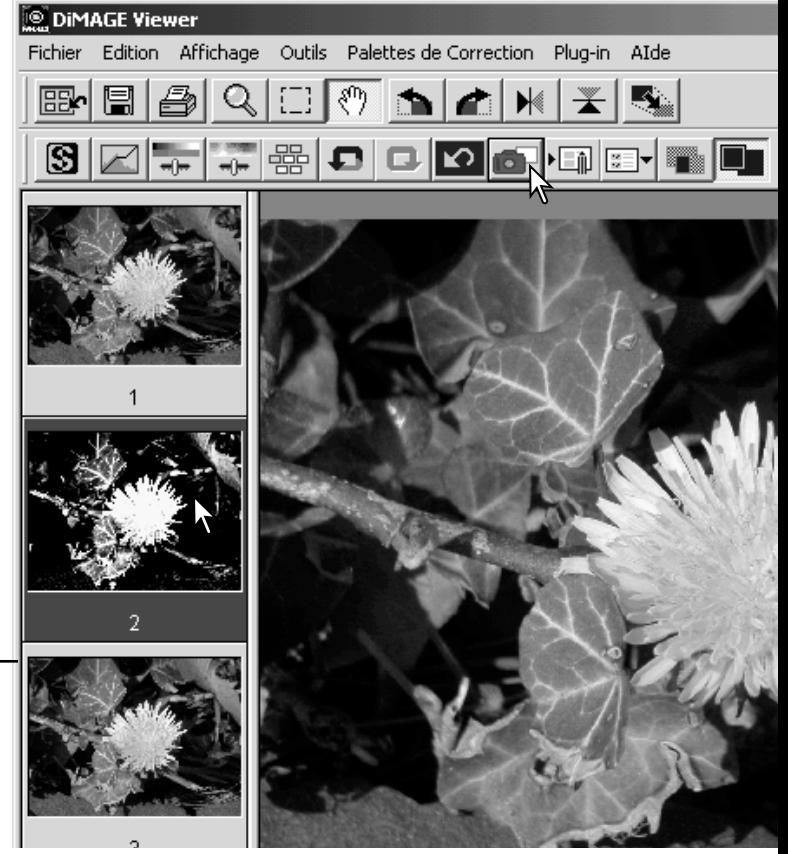

## Enregistrement des corrections d'image

Les corrections apportées à une image sont enregistrées en tant que script de correction d'image. Ce script peut être chargé dans l'utilitaire à n'importe quel moment et s'appliquer à différentes images. C'est une fonction offrant un gain de temps lorsqu'un grand nombre d'images doit être traité avec des réglages de correction identiques.

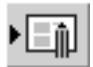

Cliquez sur le bouton Script de correction d'image ou sélectionnez l'option correspondante dans le menu Correction.

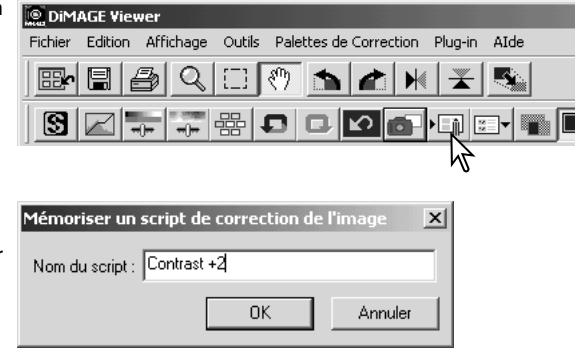

Saisissez le nom du script. Cliquez sur "OK" pour enregistrer les réglages.

## Charger les scripts de correction d'image

Affichez l'image à corriger dans la fenêtre de correction d'image.

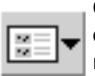

**DiMAGE Viewer** Fichier Edition Affichage

Contrast +1

Original

酃 鳳

ß

Cliquez sur le bouton Script de correction d'une image ou sélectionnez l'option correspondante dans le menu Correction.

Cliquez sur l'imagette du script de correction d'image pour le sélectionner. Cliquez sur "OK" pour appliquer le script de correction à l'image affichée.

• Les scripts peuvent être chargés dans la zone d'affichage instantané. Des scripts multiples peuvent également être chargés.

∩

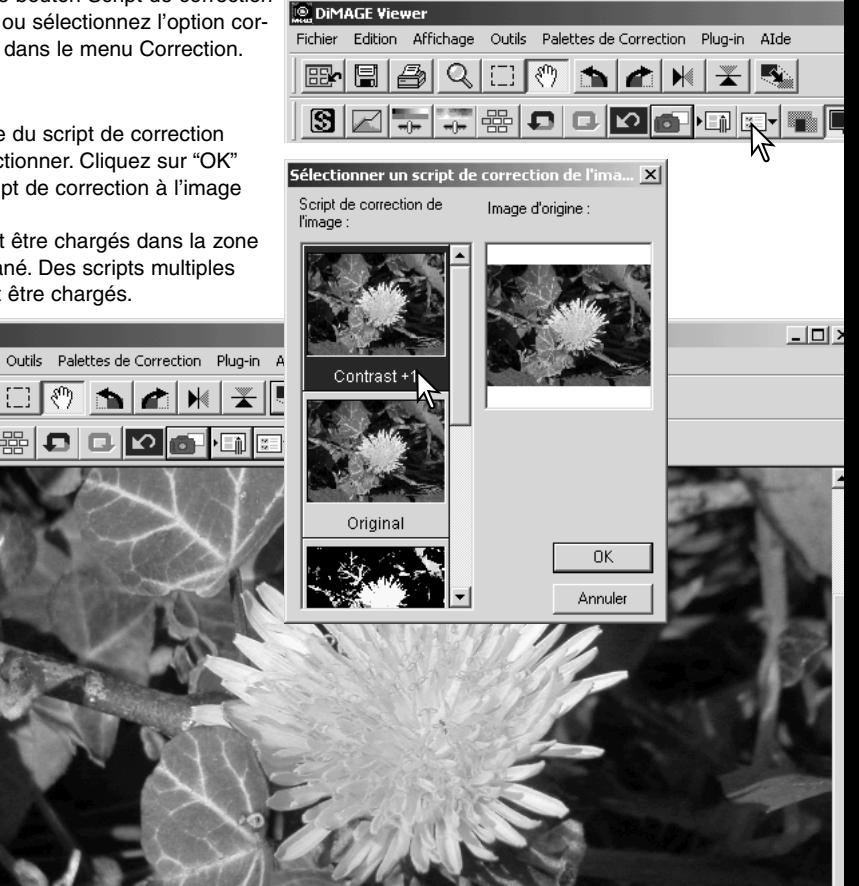

## Traitement des images RAW

Certains appareils photo numériques, tels que le DiMAGE 7Hi ou DiMAGE 7i, utilisent un format spécial de fichier appelé Minolta-RAW. Ce type de fichier ne peut être lu et traité que par le logiciel DiMAGE Viewer. Pour ouvrir un fichier RAW, double-cliquez dessus dans l'affichage imagettes.

Utilisez la boîte de dialogue qui s'affiche pour définir les paramètres de l'image. Sélectionnez tout d'abord le mode couleur ; si le mode noir et blanc est sélectionné, la balance des blancs et les contrôles de filtre sont inopérants.

La balance des blancs contrôle la couleur totale de l'image. Le menu déroulant affiche les paramètres utilisés par l'appareil lors de la prise de vue ou les paramètres pré-sélectionnés en fonction de la source lumineuse : lumière du jour, nuageux, tungstène, fluorescent standard (1) et fluorescent lumière du jour (2).

Cliquez sur la boîte de dialogue Paramètres manuels pour effectuer des réglages précis de la balance des blancs. le pointeur peut être utilisé pour équilibrer l'image par rapport à un point neutre de l'image. les boîtes de texte et les curseurs de température de couleur et d'indice peuvent être utilisés pour entrer les paramètres correspondants.

Avant de régler la balance des blancs, positionnez les curseurs de filtre et de saturation sur zéro (0) de manière à évaluer précisément l'image.

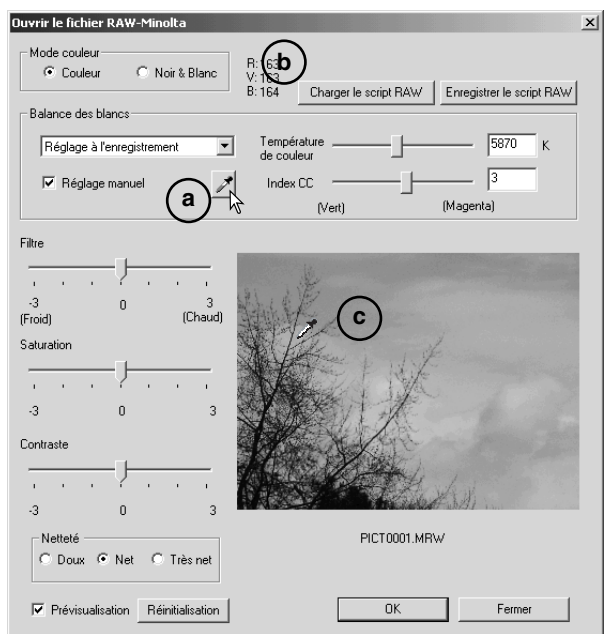

Cliquez sur le bouton point-gris (a) afin de calibrer la balance des blancs à partir d'un point de l'image ; le curseur devient le pointeur et dès qu'il est placé sur l'image, les valeurs RVB de ce point s'affichent en haut de la fenêtre (b). Cliquez sur un point neutre de l'image pour effectuer le calibrage (c). Le point choisi peut être de toute luminosité mais ne doit posséder aucune coloration. Bien que les paramètres filtre et saturation n'aient aucune incidence sur le calibrage, les curseurs de ces paramètres doivent être positionnés sur zéro pour que le résultat soit évalué.

Il est possible d'utiliser un colormètre Minolta pour mesurer la température approximative des couleurs d'une scène lors d'une prise de vue RAW. La température et l'indice CC enregistrés à partir du colormètre peuvent être saisis dans une boîte de texte de manière à régler la balance des blancs. Une valeur CC verte doit être entrée comme entier négatif et une valeur CC magenta comme entier positif CC. Lors de la lecture, la température comme la valeur CC doivent être enregistrées. Reportez-vous page 82 pour de plus amples informations sur la mesure des couleurs.

Si, lors de la prise de vue, vous avez utilisé les paramètres de filtre, de saturation, de contraste ou de netteté, ces paramètres seront affichés dans la boîte de dialogue. Les modifications de ces paramètres sont visibles dans la prévisualisation de l'image. Utilisez le curseur pour mesurer la valeurs RVB de tout point de l'image. Lorsque vous ouvrez une image aux couleurs éclatantes, le niveau de saturation sera positionné sur zéro (0), mais le niveau élevé de saturation du mode couleurs sera appliqué à l'image. Si l'équilibrage des couleurs est activé (p. 78), sauf si vous utilisez l'espace de couleur initial, les modifications de contraste ne seront pas appliquées si le fichier est ouvert.

Le bouton Restaurer repositionne les paramètres à leur valeur initiale. Le bouton Fermer annule tous les paramètres et ferme la fenêtre sans traiter l'image RAW. Pour appliquer les paramètres à l'image et ouvrir le fichier, cliquez sur le bouton OK.

### Enregistrer les images RAW

Pour enregistrer l'image affichée, cliquez sur le bouton Enregistrer de la barre d'outils ou sur l'option correspondante du menu Fichier. Dans la fenêtre "enregistrer sous", indiquez l'emplacement de sauvegarde du fichier (1). Entrez le nom du fichier sans extension (2).

Précisez le type de fichier de l'image (3). S'il s'agit d'un fichier TIFF, la longueur du bit doit être sélectionnée (4) : 24 bit ou 48 bit. Si vous l'avez enregistré en 24 bit, vous ne pourrez pas passer en 48 bit. S'il s'agit d'un fichier JPEG, vous devrez entrer le taux de compression (5). Plus le taux de compression est élevé, plus le fichier est compressé et plus la qualité d'image est faible.

**Enregistrer** sous  $?|x$  $1 -$ Enregistrer dans : **G**RAW नि⊹ อ⇔ि ⊞• 2 -Nom de fichier: PICT0001 Enregistre  $3$  - Type: TIEF (\* TIE \* TIEF) Annuler JPEG (\*JPG;\*JPEG;\*JPE)  $\overline{\phantom{a}}$ 21 Encodage C 24bits @ 48bits 5<sup>-Compression:</sup> Faible compression Compression élevée 4

Cliquez sur le bouton Enregistrer pour terminer l'opération.

# Enregistrer les scripts RAW

Les paramètres de traitement RAW peuvent être enregistrés pour être ensuite appliqués à d'autres images.

Dès que tous les paramètres ont été entrés dans la boîte de dialogue Minolta-RAW, cliquez sur le bouton Enregistrer les script RAW., donnez un nom au script avant de cliquer sur le bouton Enregistrer.

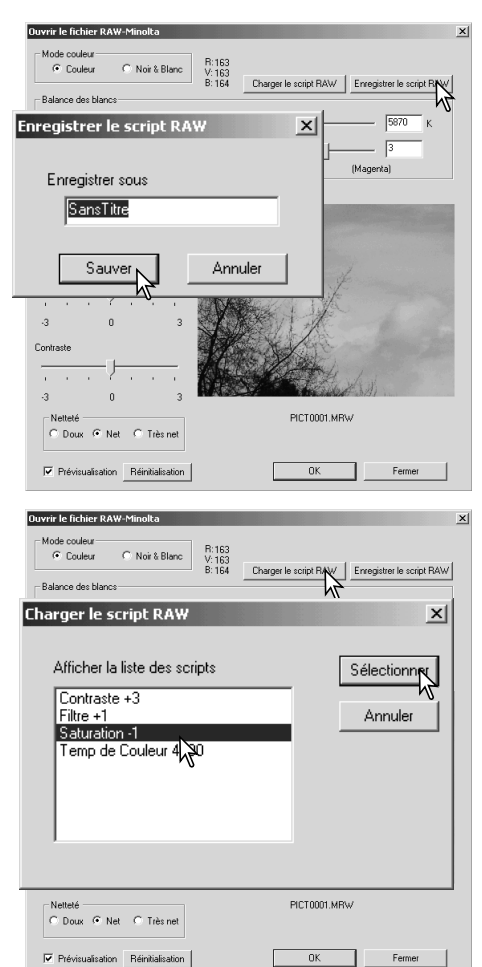

### Charger les scripts RAW

Pour appliquer un script RAW à une autre image, cliquez sur le bouton Charger les scripts RAW de la boîte de dialogue des fichiers Minolta-RAW.

Sélectionnez le script dans la fenêtre, puis cliquez sur le bouton Charger pour appliquer les paramètres du script à l'image désirée.

## Traitement par lot

Les images multiples peuvent être traitées et enregistrées en une seule fois. Sélectionnez les images à traiter sur l'affichage imagettes, puis l'option Traitement par lot dans le menu Outils. La boîte de dialogue s'ouvre.

Sauf dans le cas du traitement RAW, les paramètres de la boîte de dialogue seront appliqués à toutes les images. Si des images RAW sont inclues dans le traitement, elles seront traitées avec les paramètres présents lors de la prise de vue. Vous pouvez également utiliser un script RAW (p. 67). Cliquez sur Charger les scripts RAW, puis sélectionnez-le.

Il est possible d'effectuer une rotation ou une symétrie sur les images.

Pour appliquer un script de correction d'image, cliquez sur la boîte correspondante. Le bouton Sélectionner ouvre la fenêtre Charger scripts de correction d'image (p. 63). Sélectionnez le script à

appliquer au lot d'images, puis cliquez sur "OK." Si vous avez sélectionné un script RAW et un script de correction d'images pour le tratitement par lot, les images RAW bénéficieront les deux traitements.

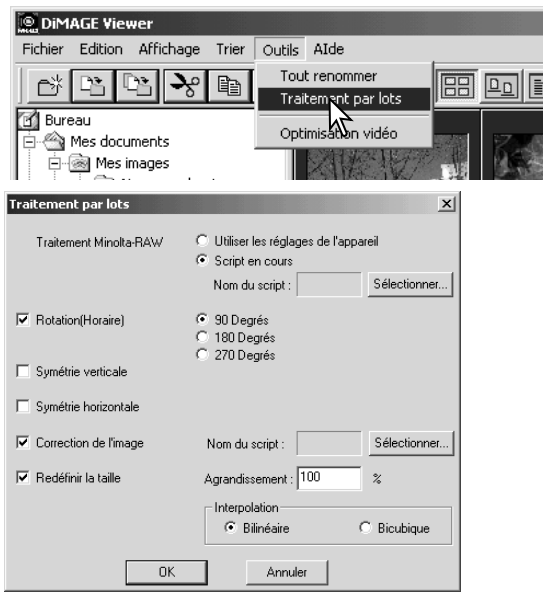

Les images peuvent être reformatées de 10% à 200%. Si le résultat excède la taille de pixels maximum de 5120 X 3840, un message d'alerte s'affiche et vous devrez entrer de nouvelles cotes. Choisissez l'extrapolation bi-cubique et bi-linéaire pour reformater les images.

Cliquez sur le bouton OK pour lancer le traitement. La boîte de dialogue apparaît.

Sélectionnez l'emplacement des images dans l'arborescence de dossiers (1)

Précisez le type de fichier images (2). S'il s'agit d'un fichier TIFF, la longueur du bit doit être sélectionnée (3) : 24 bit ou 48 bit. Si vous l'avez enregistré en 24 bit, vous ne pourrez pas passer en 48-bit. S'il s'agit d'un fichier JPEG, vous devrez entrer le taux de compression (4). Plus le taux de compression est élevé, plus

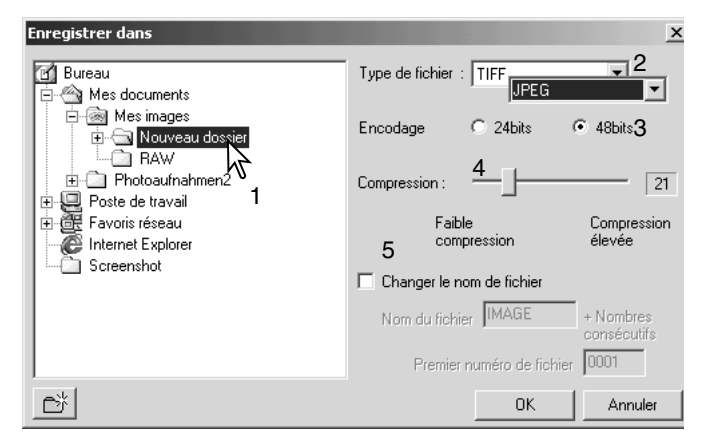

le fichier est compressé et plus la qualité d'image est faible.

Renommez les fichiers images dans la boîte correspondante (5). Entrez un nom de fichier jusqu'à 10 caractères, puis le premier n° de série jusqu'à 5 caractères.

Cliquez sur le bouton OK pour démarrer le traitement par lot.

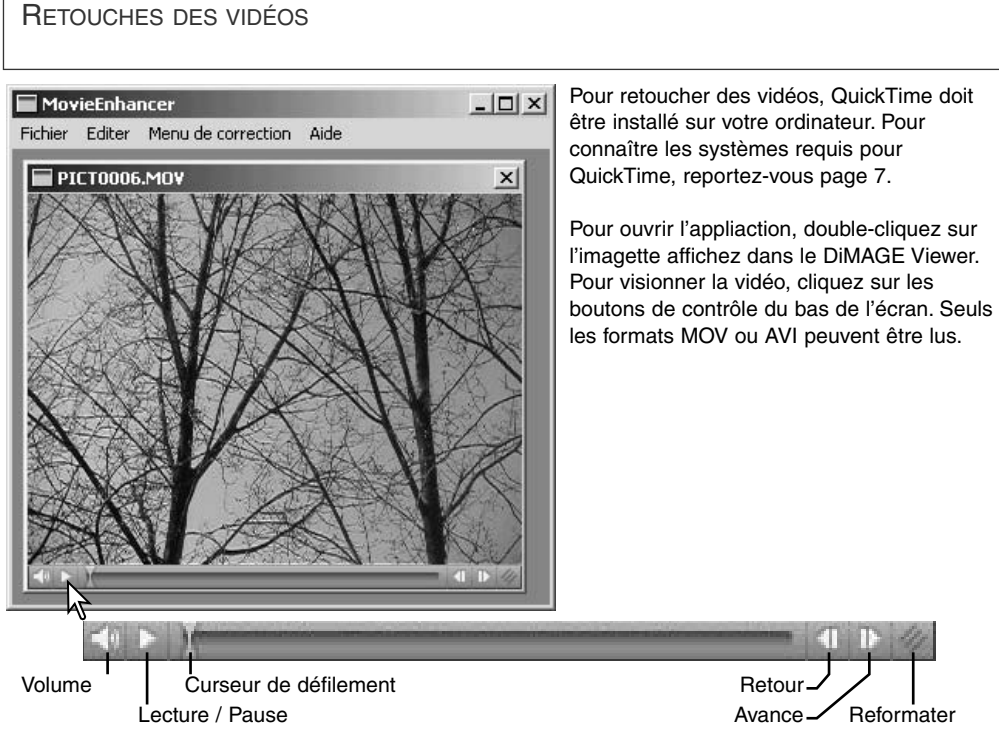

Cliquez sur le bouton Reformater pour atteindre la limite maximale de l'écran. Le curseur de défilement est utilisé en édition (p. 72).

## Correction des bougés

La fonction de retouche vidéo est en mesure d'atténuer les bougés sur les vidéos de taille 640 X 480 (VGA) ou inférieurs. Les bougés affectent en général la totalité de l'image. les bougés localisés se concentrent sur une seule partie de l'image, une scène en lumière naturelle avec un éclairage fluorescent peut présenter un bougé uniquement sous l'éclairage fluorescent.

La vidéo étant chargée dans la fenêtre principale, sélectionnez Correction des bougés dans la menu Correction.

Choisisssez le type de bougé à rectifier dans le menu déroulant de la fenêtre Correction des bougés, puis cliquez sur OK pour lancer le traitement du fichier vidéo.

La boîte de dialogue "enregistrer sous" s'affiche. Entrez un nouveau nom de fichier et précisez l'emplacement de sauvegarde. Le fichier vidéo ne peut être enregistré qu'au format MOV.

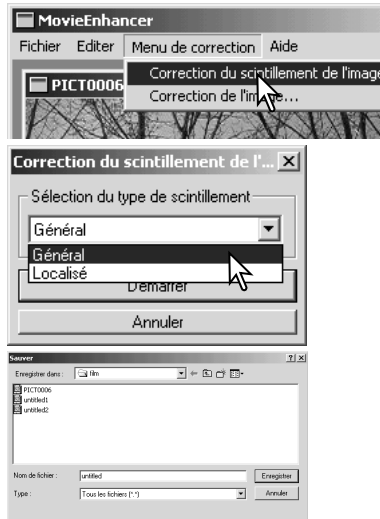

# Edition des fichiers vidéos

La fonction de retouche des vidéos peut réunir des clips vidéos, couper une séquence ou copier des séquences d'un clip dans un autre. Ces fonctions sont disponibles dans le fichier Edition.

# *Raccorder deux clips vidéo*

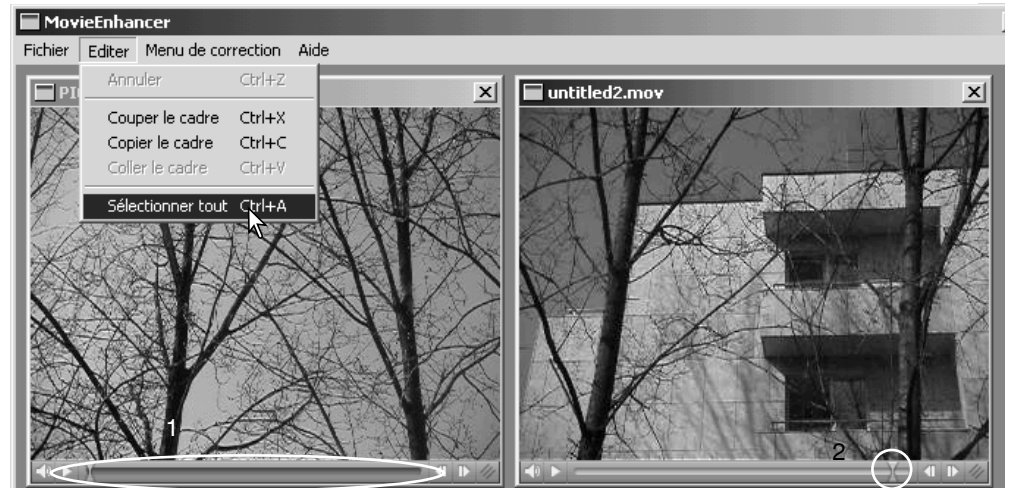

Cliquez sur le premier clip pour le sélectionner. La barre de défilement doit être sombre (1). Si ce n'est pas le cas, sélectionner toutes les options dans le menu Edition.

Sélectionnez l'option Copier image dans le menu Edition.

Cliquez sur le second clip, puis positionnez le curseur sur la gauche pour raccorder le premier clip sur le début du second, ou sur la droite pour le raccorder à la fin (2).

Dans le menu Edition, sélectionnez l'option Coller image pour terminer l'opération.
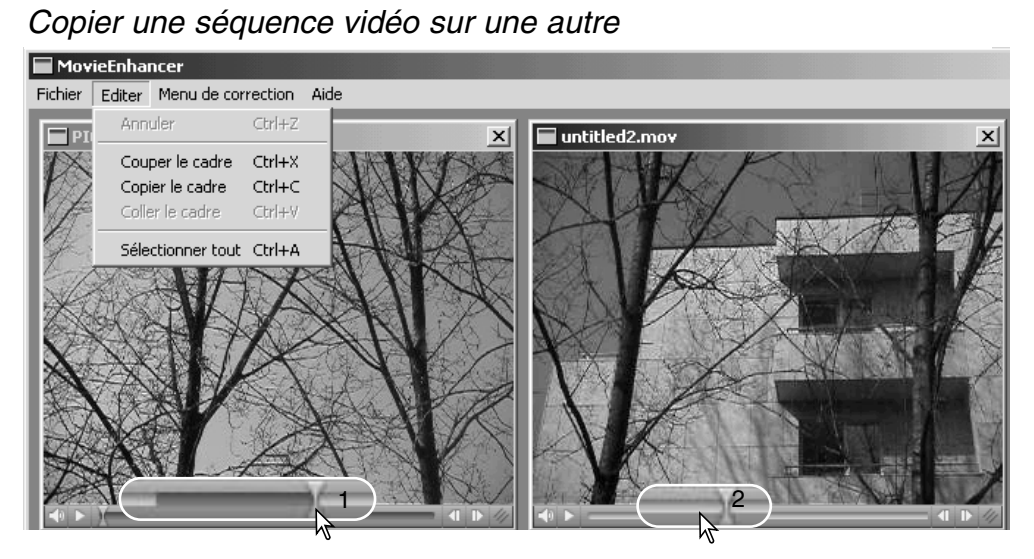

Sur la première vidéo, utilisez le curseur de défilement pour localiser le début de la séquence à coller.

Faites glisser le curseur de défilement tout en maintenant la touche "Maj." enfoncée, pour repérer la séquence d'images concernée (1); la barre de défilement devient sombre pour indiquer la séquence choisie. Pour désélectionner la séquence, cliquez sur une autre partie de la barre de défilement.

Dans le menu Edition, sélectionnez l'option Copier image.

Sur la deuxième vidéo, utilisez le curseur de défilement pour localiser le point de collage de la séquence (2). Dans le menu Edition, sélectionnez l'option Copier image.

Sélectionnez l'option Coller image du menu pour terminer l'opération.

### Correction des images vidéo

Il est possible de rectifier la qualité des images des fichiers de 640 X 480 (VGA) ou inférieur. Si les fonctions de correction de bougé et de correction d'image sont appliquées conjointement au même clip vidéo, la correction de bougé sera effectuée en premier. Pour ouvrir la palette, la vidéo étant affichée à l'écran, sélectionnez l'option de correction d'image dans le menu Correction.

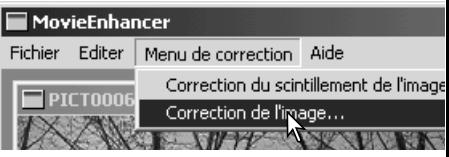

Le menu déroulant du haut de la fenêtre permet de passer des paramètres de base aux paramètres avancés de la palette. Les paramètres avancés de la palette permettent des réglages de qualité d'image plus fins.

La prévisualisation de correction affiche l'image originale et l'image rectifiée. Cliquez sur le bouton Prévisualiser pour afficher l'image initialement rectifiée, puis après chaque correction. Le curseur de défilement permet de visualiser toutes les images du clip vidéo.

Les paramètres de base de la palette permettent de rectifier la couleur, le contraste, la saturation des couleurs, la netteté et la luminosité en trois niveaux : du niveau "faible" pour une rectification légère de la qualité, jusqu'au niveau "élevé" pour une rectification très marquée.

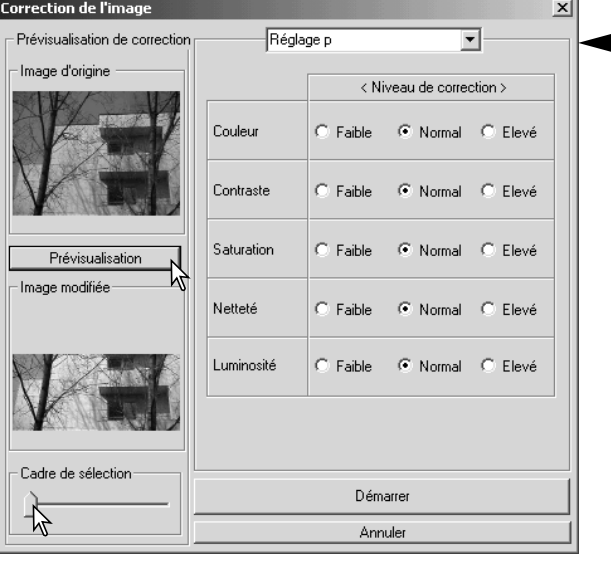

Le paramètre couleur modifie toute la palette des couleurs de l'image. Plus le niveau est élevé, plus l'équilibrage des couleurs atteint un point neutre. Le paramètre contraste contrôle les niveaux de luminosité. plus le niveau est élevé, plus les lumières sont vives et les ombres marquées. Le paramètre saturation contrôle le côté éclatant des couleurs. Le paramètre netteté s'attache à la netteté des détails et le paramètre luminosité au niveau de luminosité de l'image.

Les paramètres avancés de la palette reprennent les mêmes élements, mais permettent d'effectuer des réglages manuels plus précis que les trois niveaux pré-définis de la palette de base.

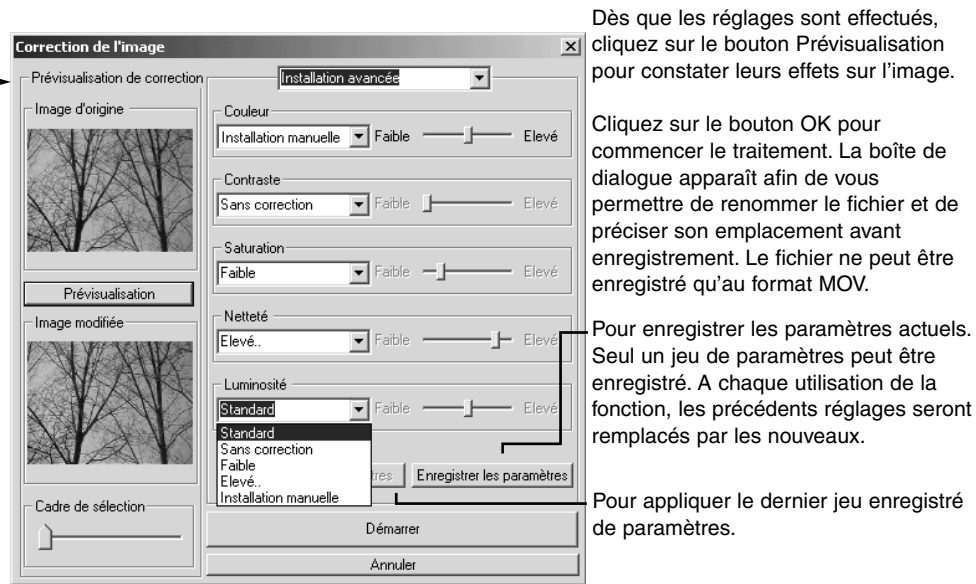

#### Personnalisation de Viewer – Préférences

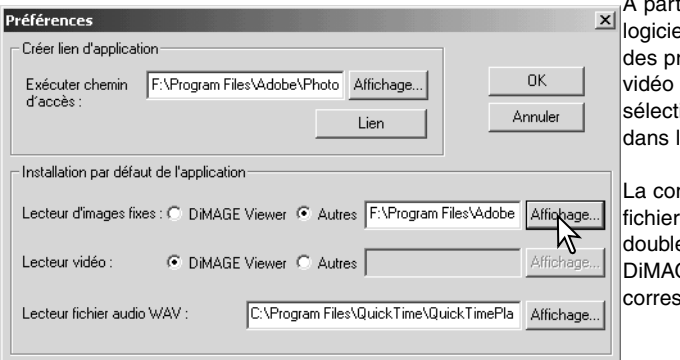

tir de la boîte de dialogue du l, il est possible de préciser éférences : images fixes, clips ou fichiers audio. Pour l'ouvrir, ionnez l'option Préférences le menu Fichier.

nfiguration par défaut définit les s à ouvrir. Lorsque vous e-cliquez sur une imagette de GE Viewer, l'application pondante s'ouvre.

Le bouton rond indique l'application utilisée pour ouvrir les images fixes et les clips vidéo. Pour configurer une nouvelle application, cliquez sur les autres boutons ronds, puis sur view ; la boîte de dialogue apparaît. Sélectionnez la nouvelle application, puis cliquez sur le bouton Ouvrir. Le chemin d'accès s'affiche dans la fenêtre des préférences. Cliquez sur OK pour terminer le réglage des propriétés.

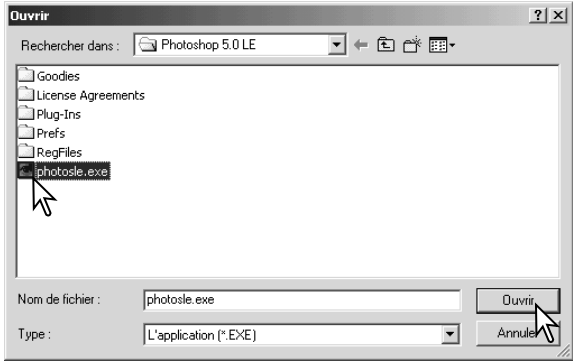

La fonction de création de lien permet de relier une application de traitement d'image à DiMAGE Viewer. Dès que la liaison est effectuée, l'icône de l'application s'affiche dans la fenêtre des imagettes.

Pour créer le lien, cliquez sur le bouton View ; la boîte de dialogue s'affiche. Sélectionnez la nouvelle application, puis cliquez sur le bouton Ouvrir. Le chemin d'accès s'affiche dans la fenêtre des préférences. Cliquez sur le bouton Lien.

Cliquez sur OK pour terminer l'opération. L'icône de l'application s'affichera désormais dans l'arborescence des dossiers.

Pour ouvrir un fichier dans l'application, sélectionnez le fichier et faite-le glisser sur l'icône, ou sélectionnez l'application à partir de l'option "Ouvrir avec" du menu Fichier.

Pour supprimer l'application de l'affichage, cliquez sur l'icône, puis utilisez le bouton Supprimer de la barre d'outils ou du clavier. Cette opération met également à jour la boîte des préférences.

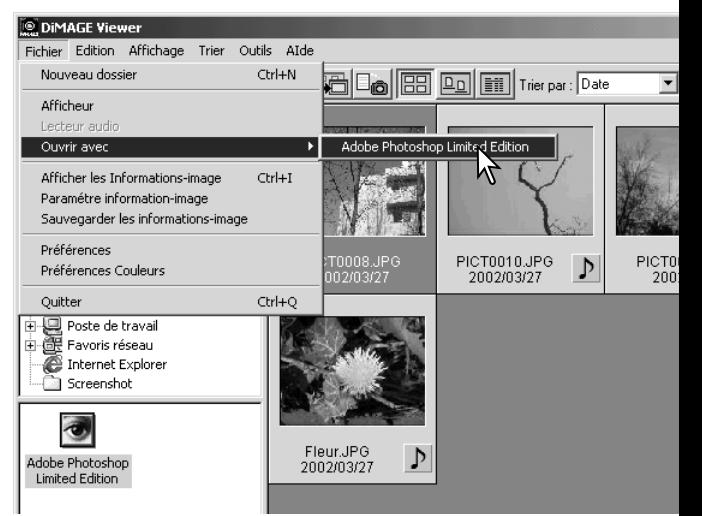

#### Correspondance des couleurs – préférences couleurs

Chaque dispositif de sortie (écran ou imprimante) définit différemment la couleur et le contraste. Afin de garantir une reproduction parfaite, l'espace couleur de sortie doit être déterminé. La correspondance des couleurs est principalement utilisée pour une gestion professionnelle des couleurs. Ce n'est pas

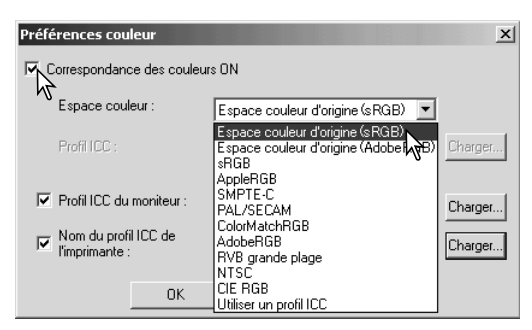

nécessaire dans le cas d'un usage normal.

Pour ouvrir la boîte de dialogue, sélectionnez l'option Préférences couleurs dans le menu Fichier.

Dans la boîte de dialogue, cliquez sur la case

Correspondance des couleurs.

Sélectionnez l'espace couleur dans le menu déroulant.

• Les espaces couleurs suivants sont disponibles :

**Espace couleur d'origine (sRVB)** – L'espace couleur de travail de l'appareil n'est pas convertit en espace standard. Cet espace est recommandé avec des images issues d'un appareil photo numérique Minolta DiMAGE. Le logiciel DiMAGE Viewer, votre moniteur et votre imprimante interprètent les couleurs sRVB pour les reproduire (affichage ou impression), mais ils ne modifient pas l'espace d'origine des images (corrspondant à votre appareil).

**Espace couleur d'origine (Adobe RVB)** – Les images en mode espace couleur Adobe-RVB réalisées avec un appareil numérique Minolta comme le DiMAGE 7Hi doivent être ouvertes avec cet espace couleur sélectionné, sauf si le profil de l'espace a été intégré au fichier à la prise de vue (voir « L'intégration des profils colorimétrique » page 82). Comme pour « L'espace couleur d'origine (sRVB) », l'espace couleur de travail de l'appareil n'est pas convertit en espace standard. . As with Original Color Space (sRGB), the color space of the camera image is not converted to a standard color space. Le logiciel DiMAGE Viewer, votre moniteur et votre imprimante interprètent les couleurs Adobe RVB pour les reproduire (affichage ou impression), mais ils ne modifient pas l'espace d'origine des images (corrspondant à votre appareil).

**sRGB** – l'espace couleur développé par Hewlett Packard et Microsoft. Il correspond aux caractéristiques d'un écran de PC "moyen". Largement utilisé à travers le monde entier, il est considéré comme le "standard" pour une utilisation Internet et multimédia. sRGB ne convient pas aux applications pré-presse en raison de sa gamme de reproduction limitée.

**Apple RGB** – très souvent utilisé en PAO. Il constitue l'espace couleur standard pour l'ensemble des arts graphiques et des applications (Adobe Illustrator, Photoshop, etc.).

**SMPTE-C** - actuel standard de radiodiffusion télévisée utilisé aux Etats-Unis.

**PAL/SECAM** – actuel standard de radiodiffusion télévisée utilisé en Europe.

**ColorMatch RGB** – ce standard possède un vaste espace couleur. Il est particulièrement approprié pour être utilisé avec des écrans Radius Press View, principalement utilisés en pré-presse.

**Adobe RGB** – cet espace couleur est plus vaste encore que ColorMatch RGB. Sa large gamme le rend idéal pour une utilisation pré-presse. Toutefois, sa gamme est si vaste qu'elle englobe de nombreuses couleurs qui ne peuvent être reproduites avec un procédé d'impression quatre couleurs.

**Wide-gamut RGB –** utilisant les couleurs coordonnées du spectre, ce standard offre une gamme de couleurs extrêmement vaste. Un grand nombre de ces couleurs ne peuvent toutefois pas être reproduites sur des écrans d'ordinateurs ou de systèmes d'impression "standard".

**NTSC** – actuel standard de radiodiffusion télévisée utilisé au Japon.

**CIE RGB** – cet espace couleur est défini par la CIE.

**Utiliser les profils ICC** – Pour utiliser un profil ICC spécifique.

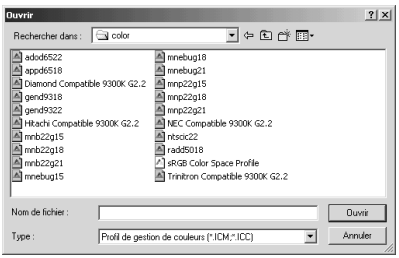

Pour utiliser un profile particulier, sélectionnez l'option Profil ICC. Cliquez sur le bouton Charger et utilisez la fenêtre pour ouvrir le profil dont le nom apparaît dans la fenêtre des préférences couleurs.

Cliquez sur le bouton OK pour configurer l'espace couleur et refermer la fenêtre des préférences couleurs.

### Utilisation des profils ICC

Des profils ICC écran et imprimante peuvent être utilisés avec le DiMAGE Viewer.

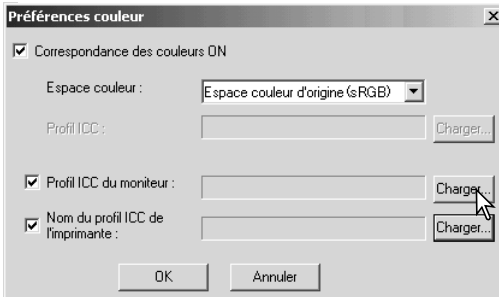

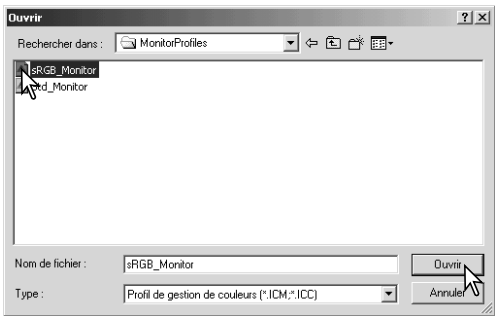

Sélectionnez l'option Préférences couleurs à partir du menu Fichier pour ouvrir la boîte de dialogue.

Dans la boîte de dialogue, cliquez sur la case Correspondance des couleurs.

Cliquez sur le bouton de chargement du profil ICC écran ou imprimante pour afficher la fenêtre d'ouverture.

• Chaque profil est chargé individuellement.

Localisez le profil ICC approprié au périphérique. Cliquez sur le bouton Ouvrir pour terminer l'opération.

• Les profils imprimante CMJ ou CMJN sont incompatibles avec le logiciel DiMAGE Viewer.

Les profils ICC sont situés dans les emplacements suivant :

Windows 98/98SE/Me : dossier [Windows] > dossier [System] > dossier [Color]. Windows 2000: [WINNT] > [System32] > [spool] > [drivers] > [color] Windows XP: [Windows] > [System32] > [spool] > [drivers] > [color] Macintosh : [Dossier System] > [dossier ColorSync Profile Macintosh OS X: [Library] > [ColorSync] > [Profiles] > [Displays]

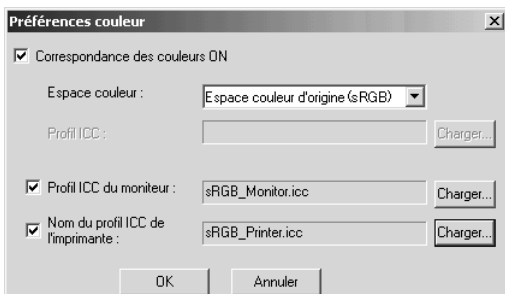

Dès qu'il est chargé, le profil ICC s'affiche dans la fenêtre des préférences couleur. Il est possible de désactiver temporairement les profils en cliquant sur les boîtes de contrôle de profils écran ou imprimante.

Les profils ICC d'un écran ou d'une imprimante particulière sont disponibles chez le fabricant correspondant. Ils peuvent être téléchargés à partir du site web du fabricant. Pour installer les profils ICC, reportez-vous au manuel d'instruction du périphérique.

Des profils généraux d'écran et d'imprimante sont fournis avec le DiMAGE Viewer. Pour Windows, les profils se situent dans le dossier de l'application DiMAGE Viewer. Pour Macintosh, il se trouvent dans [System]>[Preferences]>[7300]>[Profiles]: [Library]>[Preferences]>[7300]>[Profiles].

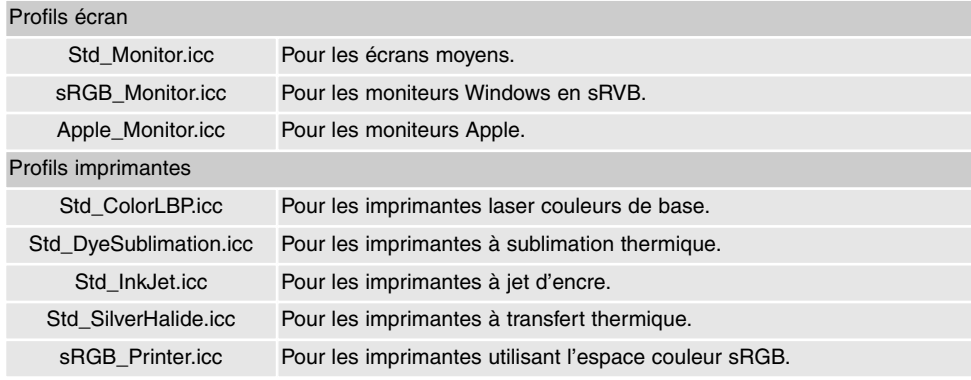

## Profil colorimétrique intégré.

Certains appareils photo numériques comme le Minolta DiMAGE 7Hi peuvent intégrer le profil de l'espace couleur de l'appareil dans le fichier image pour une calibration automatique. Le mode couleur sélectionné sur l'appareil détermine le profil colorimétrique : sRVB, pour les modes Couleurs naturelles ou Couleurs vives, ou Adobe RVB. En sélectionnant Espace couleur d'origine (sRVB) ou Espace couleur d'origine (Adobe RVB) dans la fenêtre des préférences couleur, le logiciel DiMAGE Viewer détermine automatiquement le profil couelur intégré au fichier image et optimise en concéquence. Si le profil couleur n'a pas été intégré au fichier image, l'un des deux espaces couleur doit être sélectionné manuellement dans le logiciel (voir correspondance des couleurs pas 78).

#### Remarques sur les mesures de couleurs

Lors de l'ouverture d'une image Minolta-RAW (p. 64), les informations couleurs enregistrées pendant la prise de vue à partir d'un colorimètre Minolta peuvent être utilisées pour effectuer la balance des blancs. Si la prise de vue a eu lieu sous une source permanente de lumière, telle que la lumière du jour ou tungstène, les mesures enregistrées seront très précises. Toutefois, la mesure spectrale du capteur CCD de l'appareil et du colormètre est différente, lors d'une prise de vue sous une source lumineuse discontinue, telle qu'un éclairage fluorescent ou des éclairages à la vapeur de mercure, les valeurs enregistrées par le colormètre peuvent fausser le résultat.

Microsoft et Windows sont des marques déposées de Microsoft Corporation aux Etats-Unis et dans les autres pays. Le nom officiel de Windows est Microsoft Windows Operating System. Pentium est une marque déposée de Intel Corporation. Apple, le logo Apple, Mackintosh, Power Macintosh, Mac OS et le logo Mac OS sont des marques déposées de Apple Computer Inc. Toutes les autres marques sont déposées par leurs propriétaires respectifs.

# MINSLTA

©2002 Minolta Co., Ltd. selon la Convention de Berne et la Convention Universelle sur le Copyright.

Imprimé en Allemagne 9222-7300-13 MM-A209